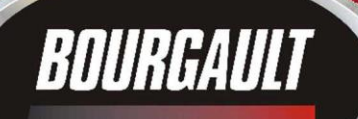

INGENUITY.

SIMPLICITY.

**DURABILITY.** 

 $\mathcal{L}$ 

X30 Apollo | System

X30 Apollo | System

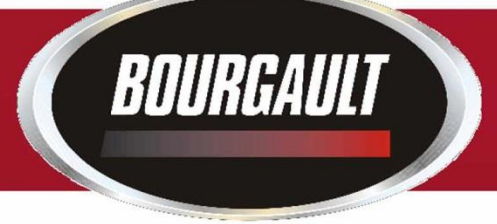

X30 Apollo System Upgrading Monitor Software & ECU Firmware Version 3.24.509

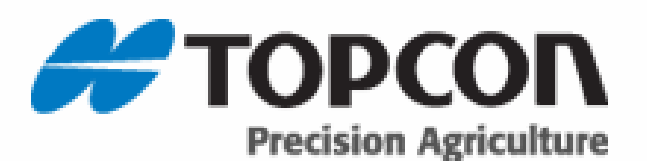

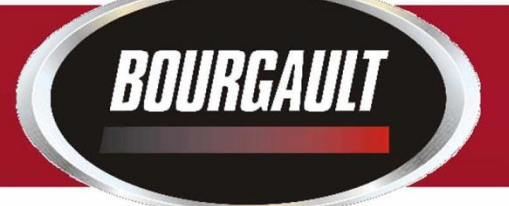

Tanks that have been updated with an ASC DUAL BOOM RETROFIT KIT for 2018 will require software and firmware as listed below. If software and firmware are not correct you may see a warning on the X30 that there is an Apollo Firmware mismatch.

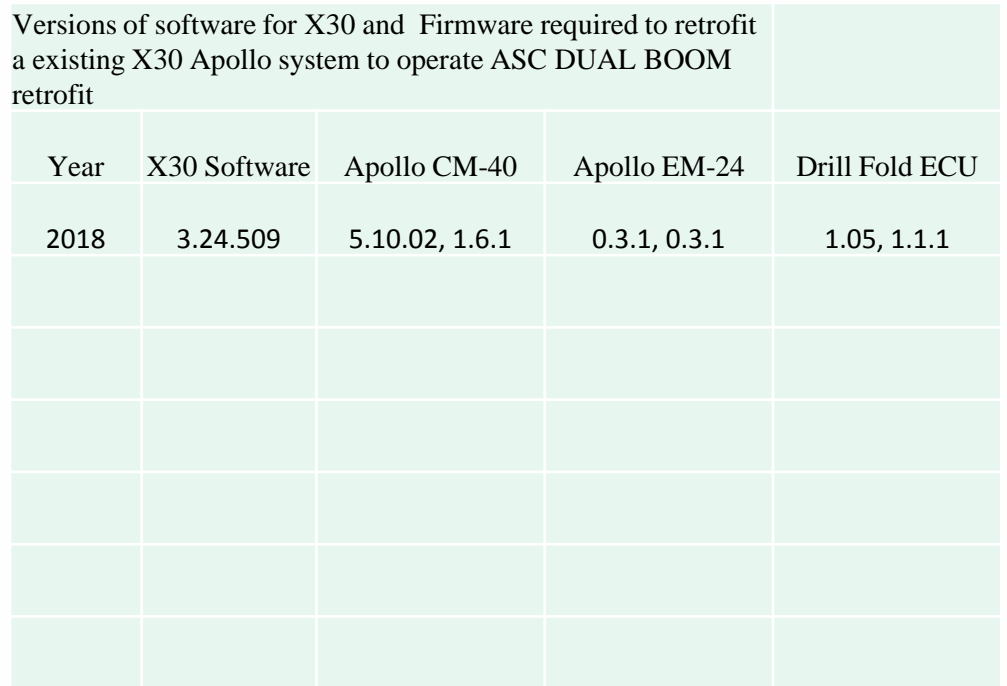

#### **Updating X30 Software**

The files may also be downloaded, listed below are the instructions how to download.<br>Please go to our download site at download.bourgault.com. Enter code | 3.24.509<br>Press the submit code button

BOURGAULT

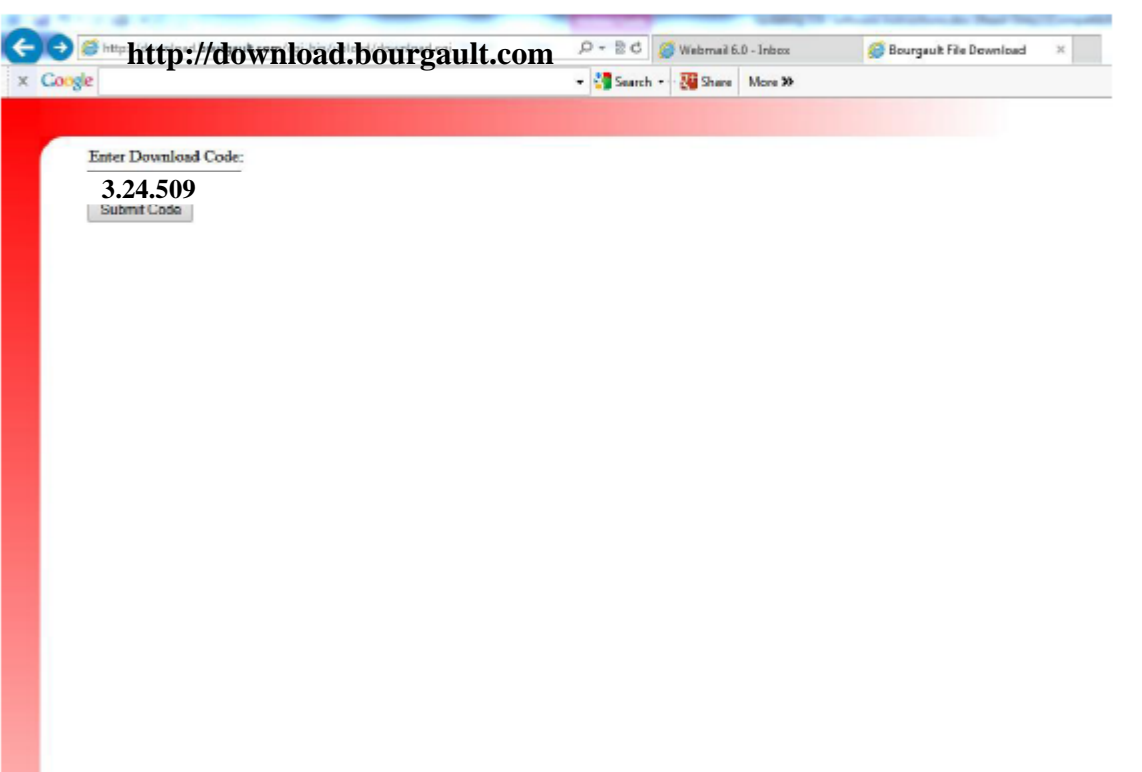

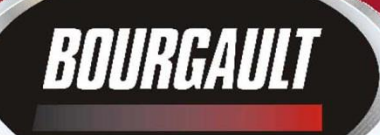

- **1. Download zip file attachment to a folder on your computer. File name will be 3.24.508zip**
- **2. Extract files from the zip and put onto an empty thumb drive.**
- **3. These are the files on the thumb drive make sure they are extracted like they are below do not leave in original file folder. There will be additional backup folders once used to upgrade a monitor as one will be created each time an Upgrade is performed. These backup folders will not affect the upgrade, however may need to be removed once thumb drive is full. Leave the two folders at the top as they are. These are for the 3420 Drill fold ECU only.**

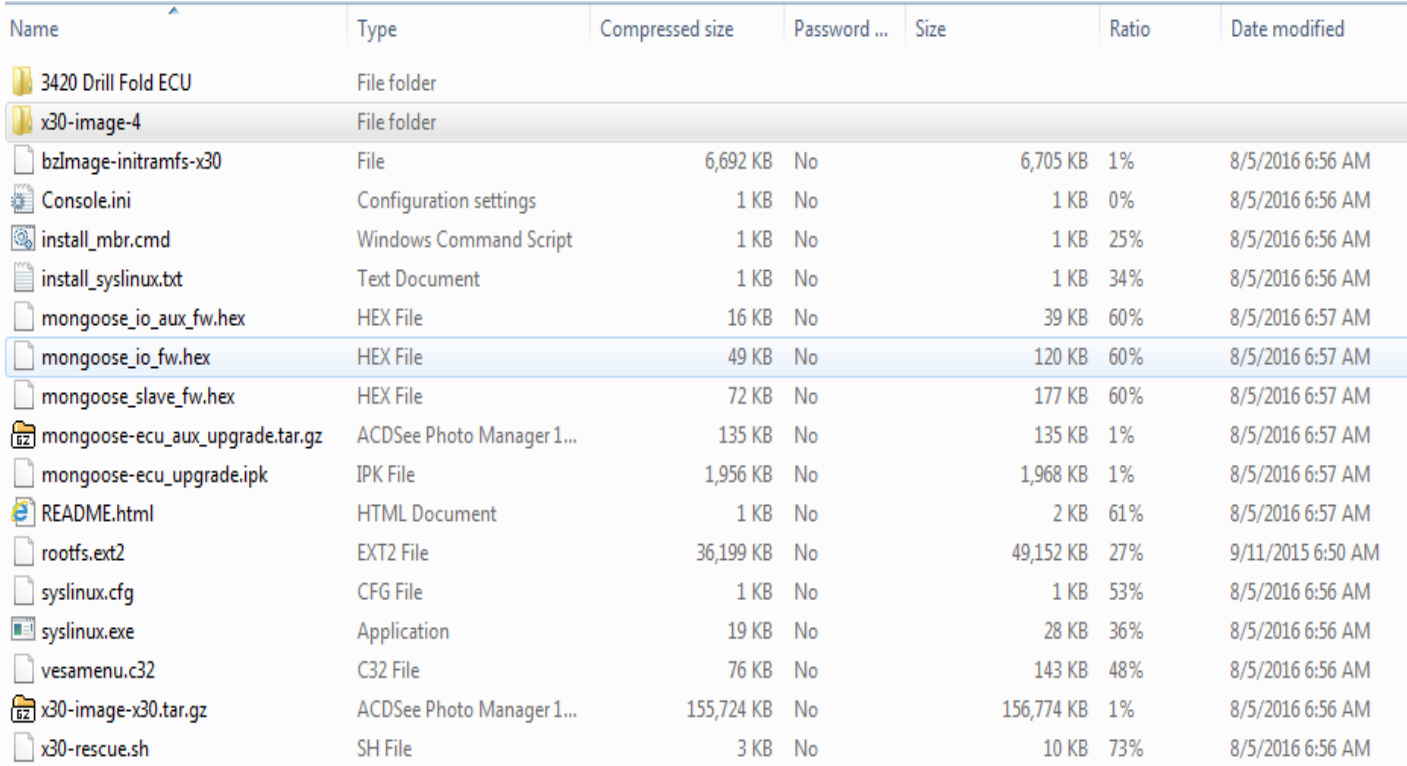

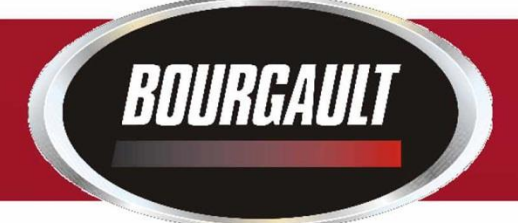

Before upgrading firmware ensure that the ECU's are detected. If the ECU's are not detected refer to Detecting Apollo ECU's INSERT USB WITH REQUIRED FILES TO BEGIN

Guidance **Warning!** No ECU Communication - Apollo K. CM-40 1 Go to H settings page Ħ by touching wrench in lower left of X30 screen $\circled{3}$  05:37  $\overline{0}$  $0.0$ £  $22$ **Total** 

The first step is to Ensure that the file Server is enabled. Go to System/ Features/ Console

BOURGAULT

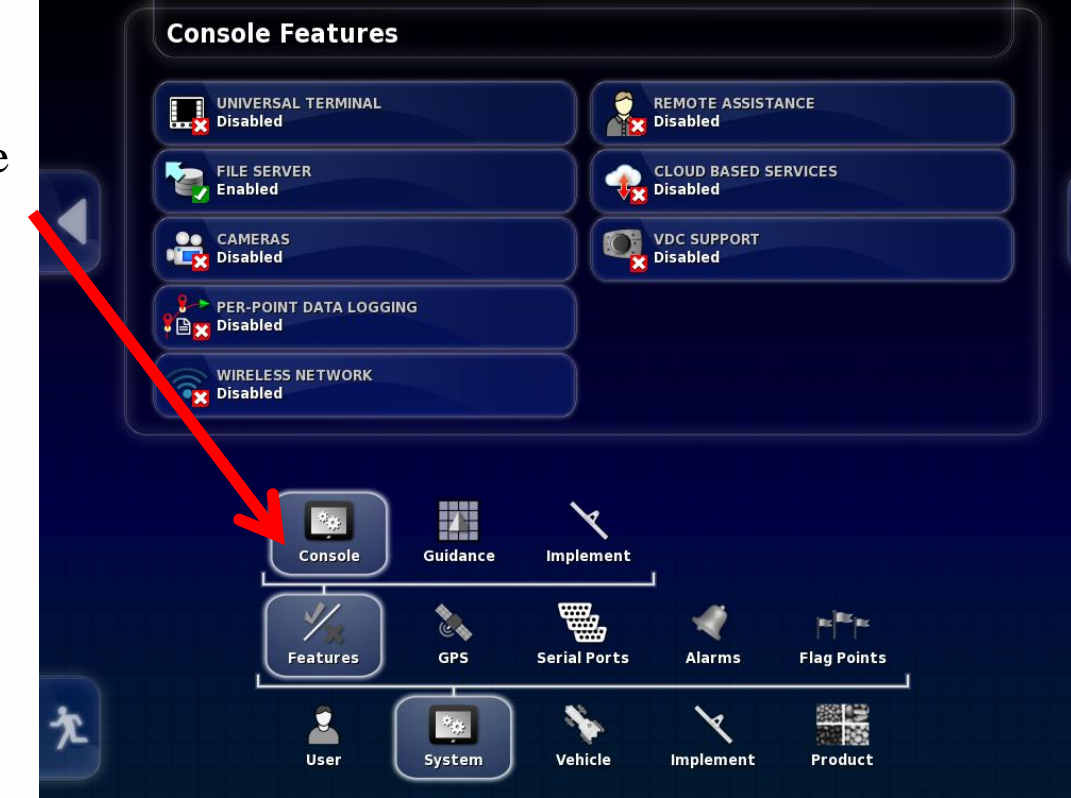

Ensure File Server Is Enabled

**BOURGAULT** 

If not select Enabled and then press check mark

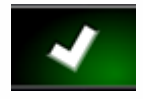

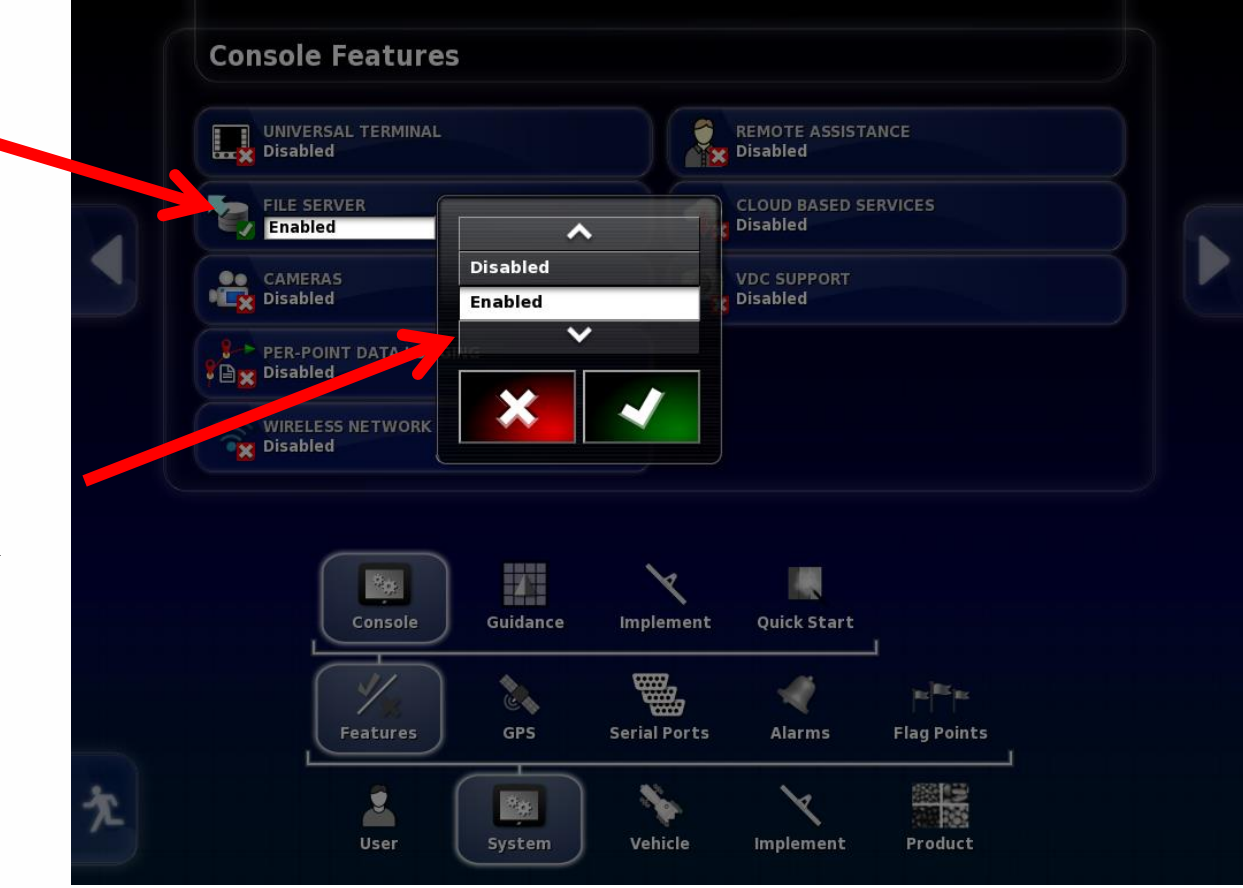

## BOURGAULT

**Please be aware the Firmware versions in the examples shown on screen shots may not match the versions required, refer to last page for correct Firmware versions for Software version 3.24.509**

Once the file server is enabled the next step is to check whether the ECU's have been properly detected

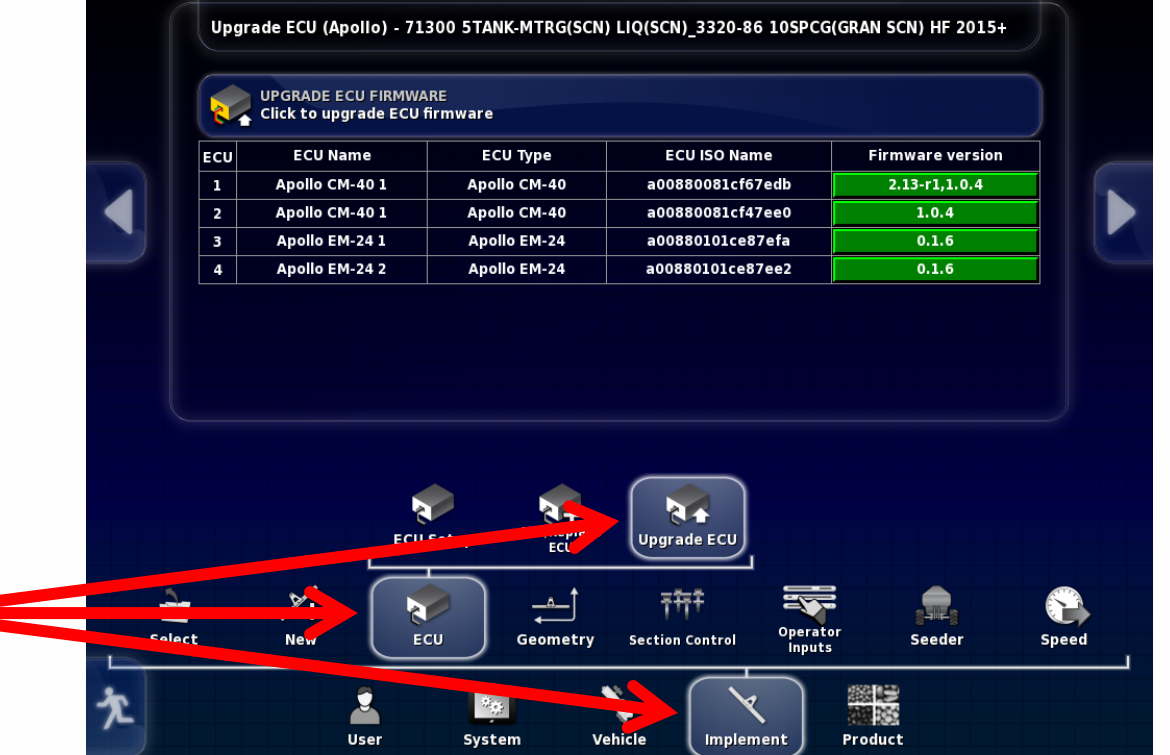

Select Implements/ ECU/ Upgrade ECU If the ECU's have been detected an Id will be present under ECU ISO Name. It will also display the firmware version once ECU information is uploaded.

BOURGAULT

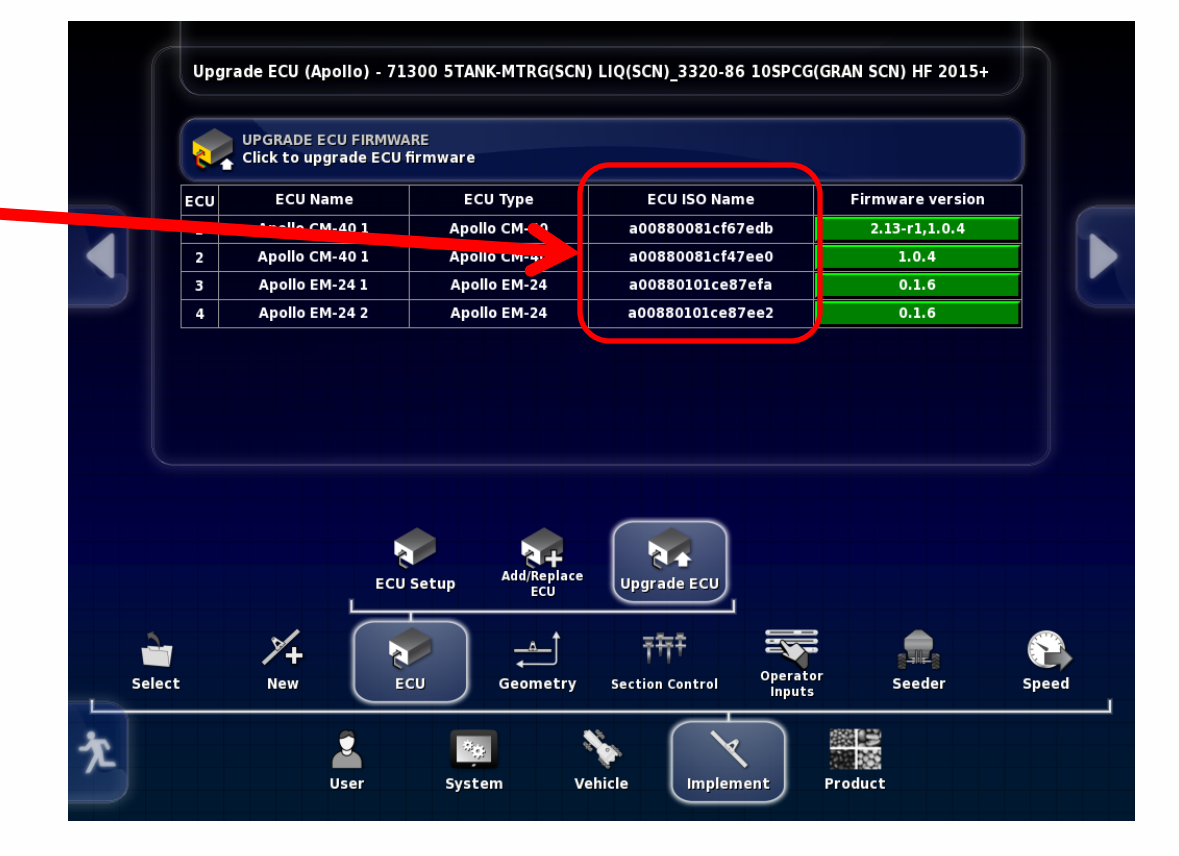

In the right column under Firmware version, select green tab for ECU to be upgraded.

BOURGAULT

This will vary based on options selected with tank. There will be from one to six ECU's that may need to be upgraded

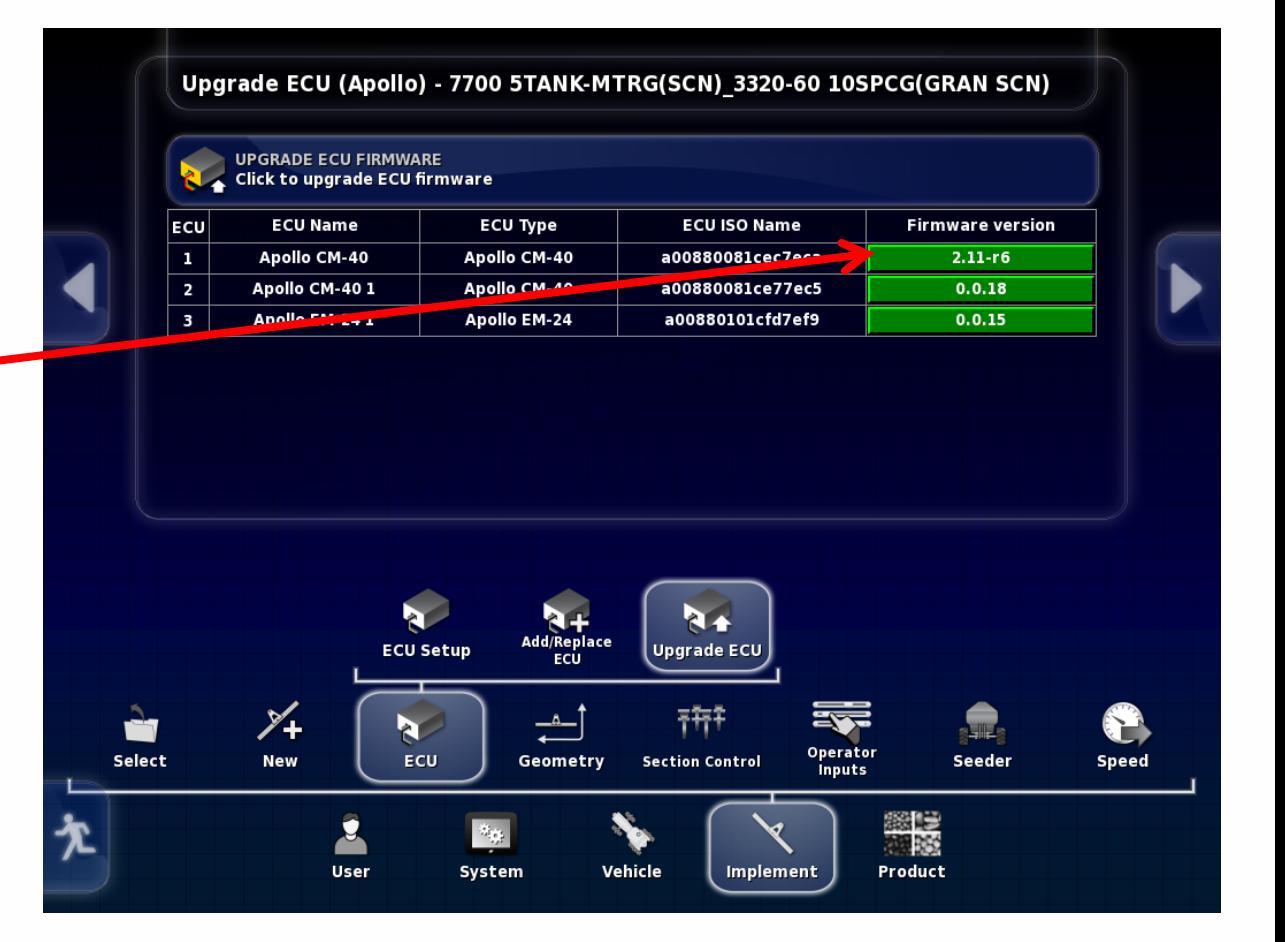

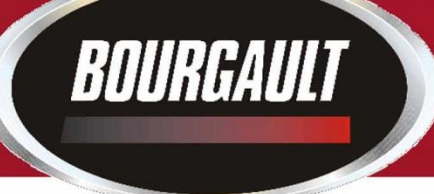

#### **CM-40**

After the green tab has been selected the upgrade option will come up. For Apollo CM-40 (Master) select Upgrade both Then press check mark

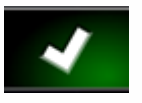

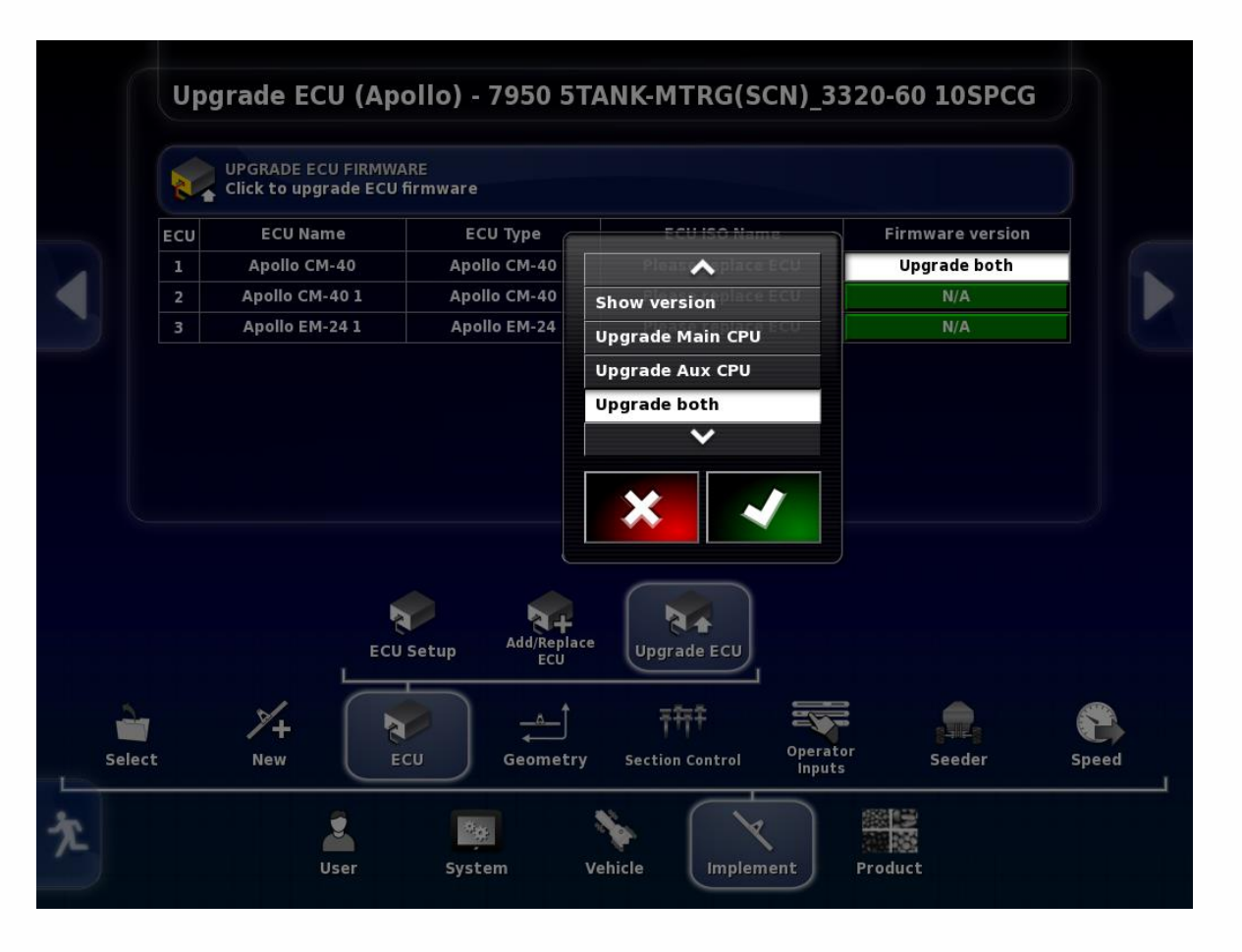

## BOURGAULT

#### **CM-40**

After the check mark has been pressed the green tab that had been selected will become red and display the upgrade type you selected. Press the Upgrade ECU Firmware tab at the top of the page.

You will get warning that System will need to restart. Press Check mark.

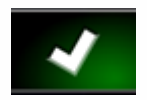

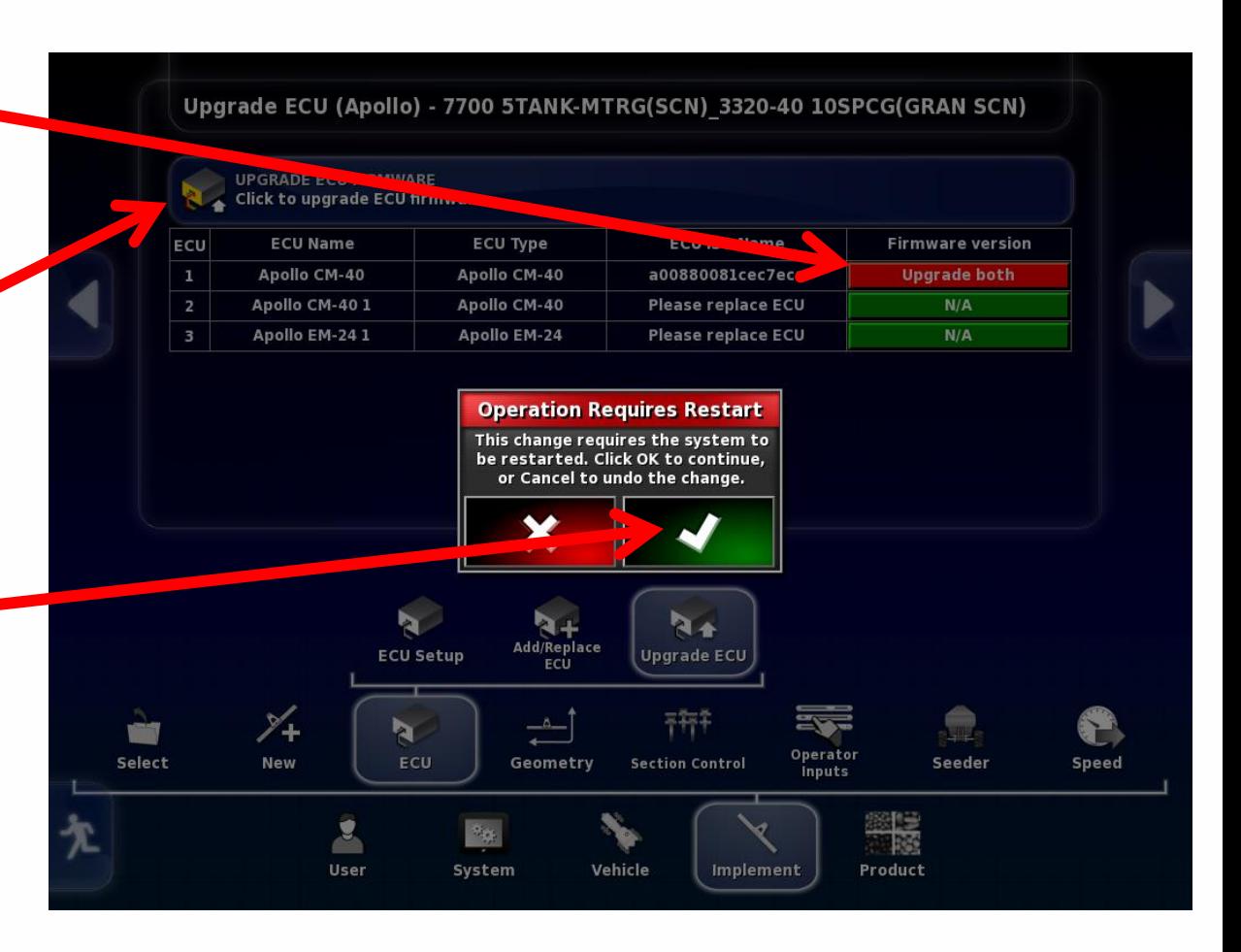

## BOURGAULT

## **CM-40**

You will be guided through the firmware upgrade with the help of a wizard. Read instructions and press right arrow when it turns yellow.

Step 1 starts the upgrade procedure You will be able to track progress here.

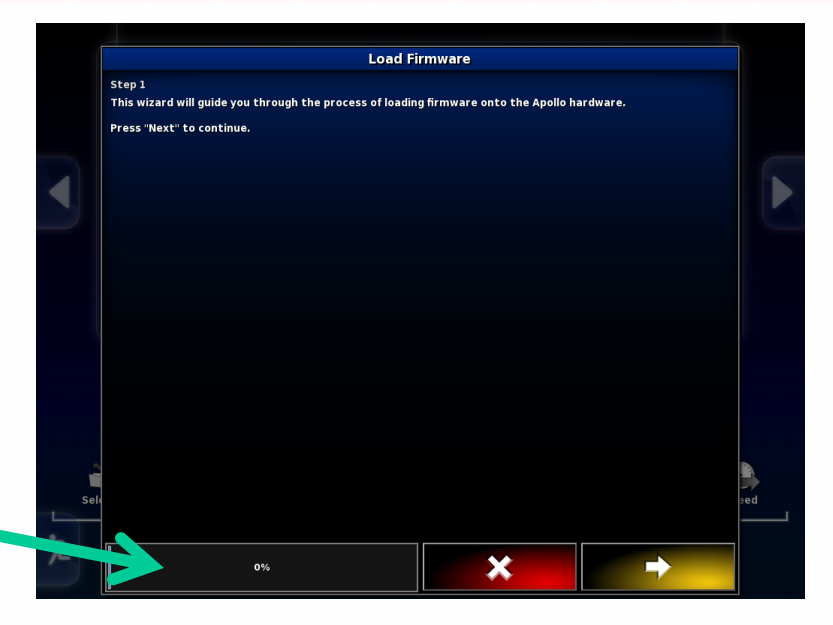

#### Step 2

To start the upgrade insert the thumb drive into the left side of the X30 when right arrow turns yellow it is ready right arrow can be pressed.

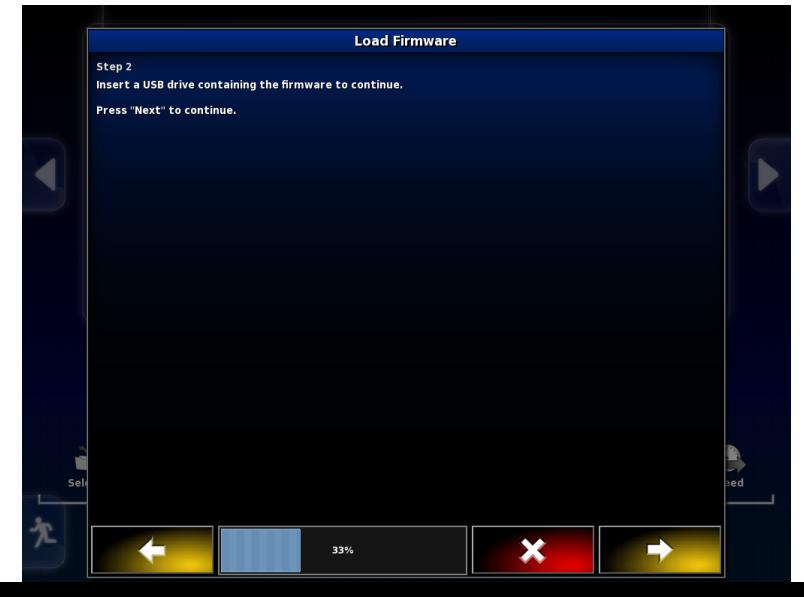

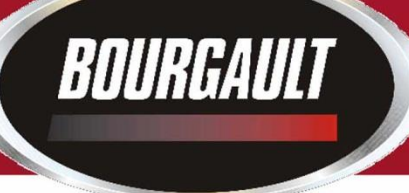

#### **CM-40**

Step 3 A list of files on the thumb drive should show up listed on screen

press the right arrow button to continue.

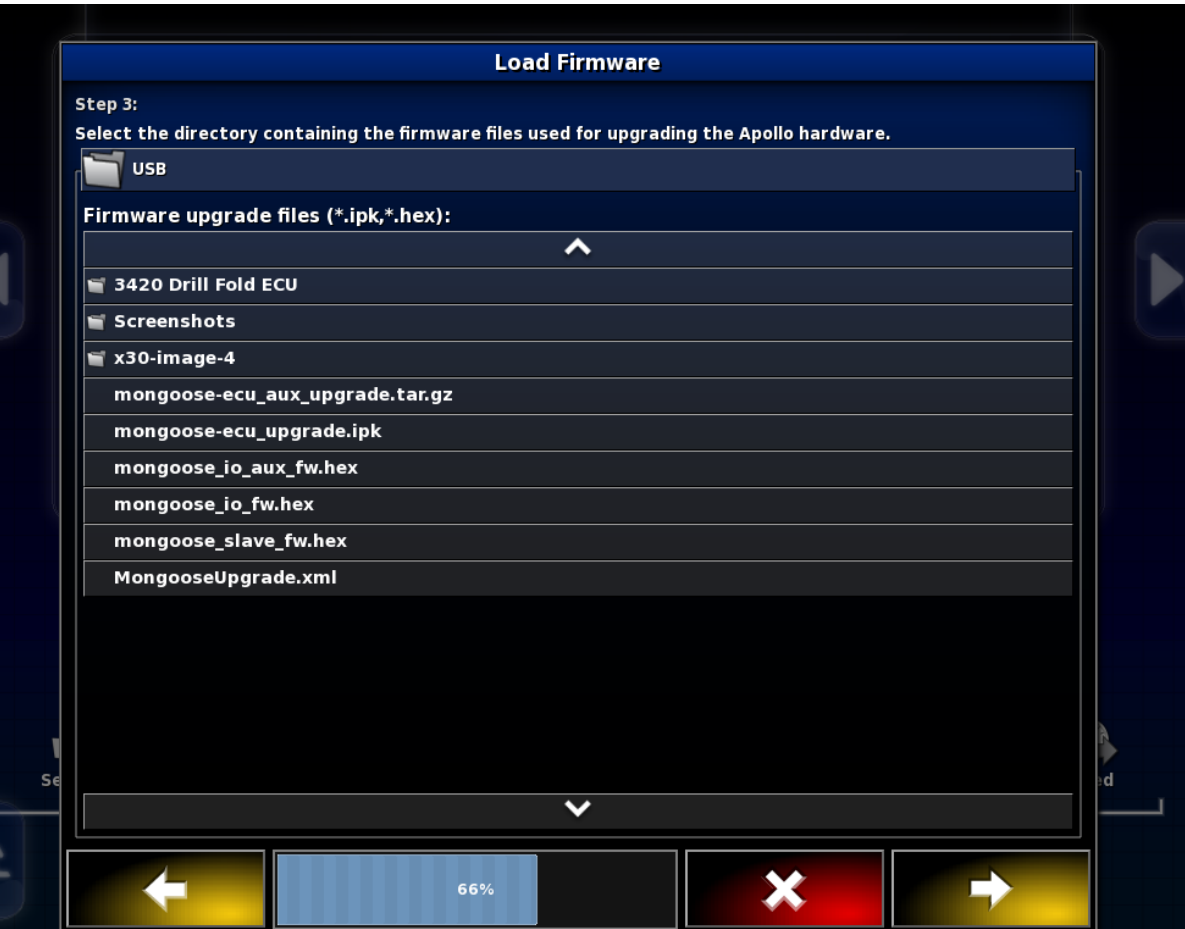

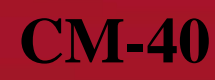

Step 4 The upgrade will now begin Press Check mark To start Upgrade

BOURGAULT

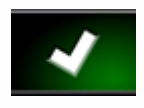

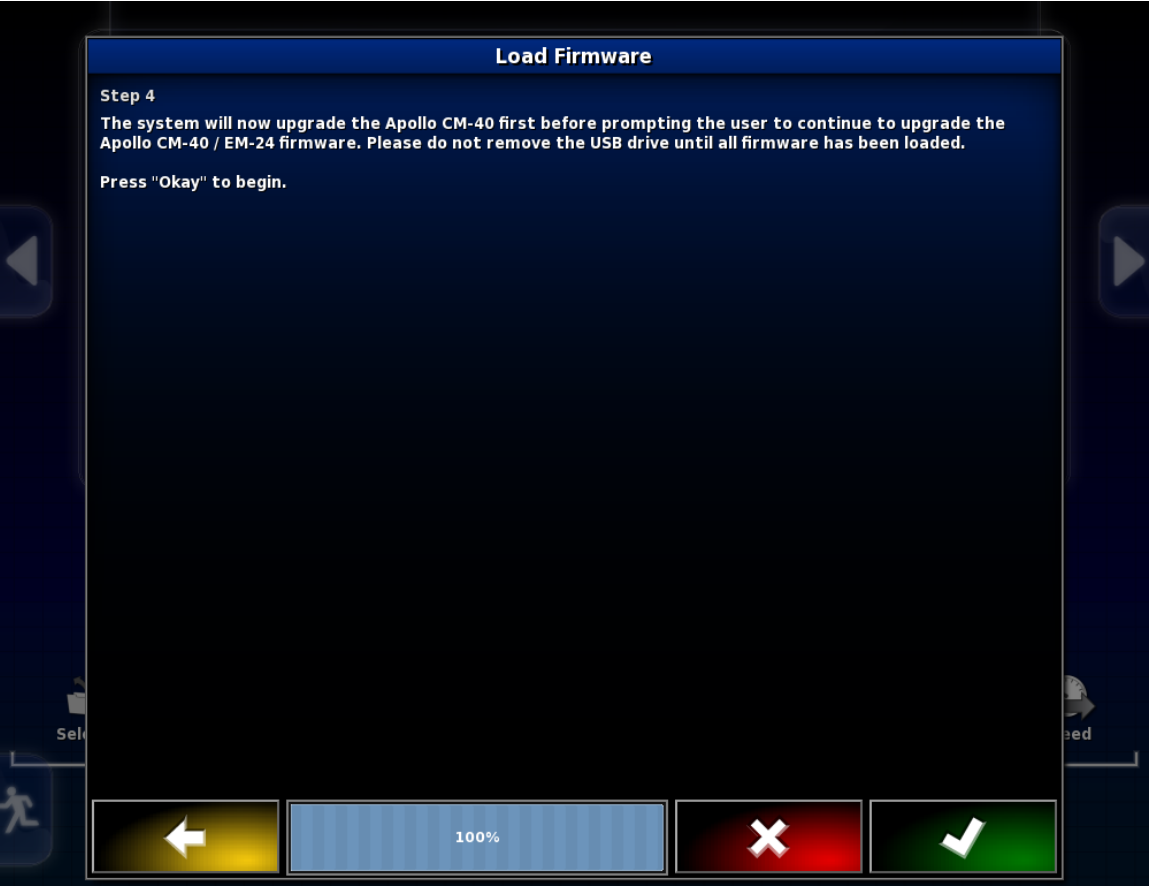

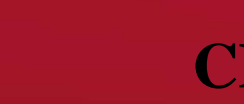

#### **CM-40**

Firmware transfer will begin. (This may take up to twenty minutes to complete.). This is upgrading the main part of the ECU

**BOURGAULT** 

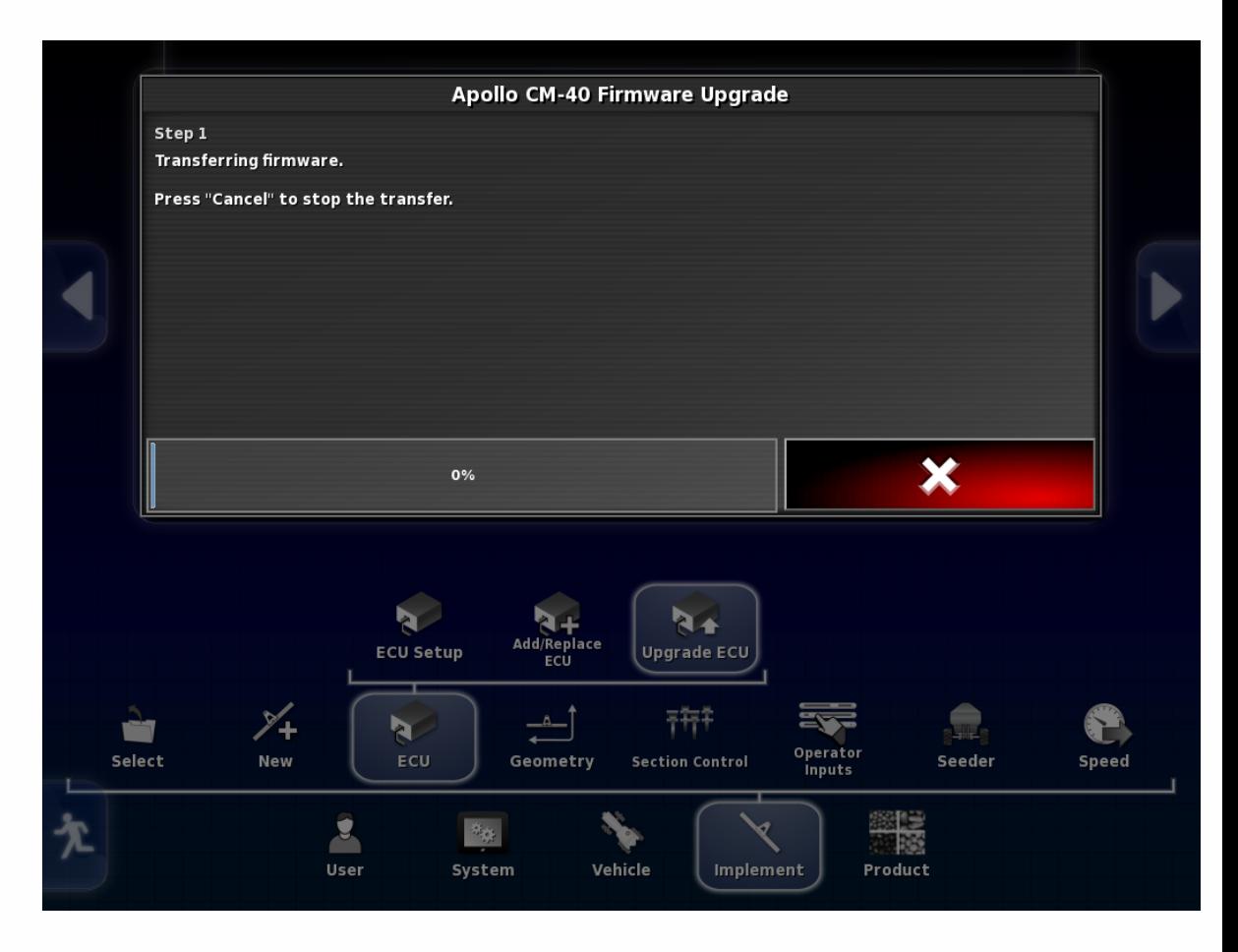

## BOURGAULT

#### **CM-40**

Once the Upgrade is complete you will see this screen.

**Wait until the Green Synchronizing bar (this will appear at the top center of the screen) goes away before pressing check mark.**

The monitor will now shut down and restart. **Note: if you selected upgraded both the auxiliary firmware will now update. It will be an hour glass on the screen but only takes a short time and then it will shut down.**

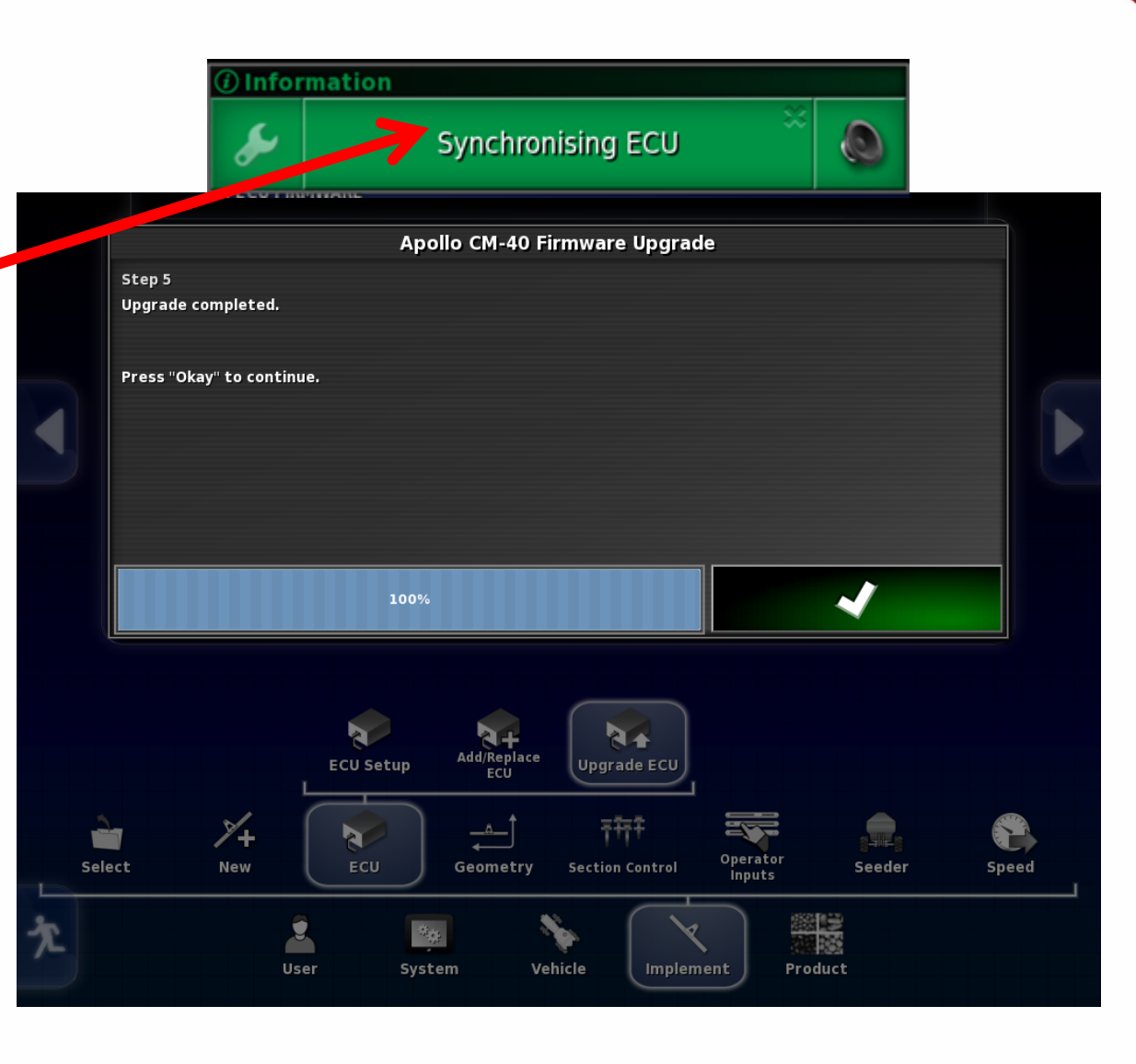

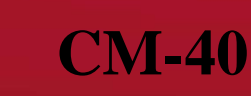

If the firmware version does not upload after the monitor restarts, (this can take a few minutes).

BOURGAULT

It will be necessary to power the ECU down by shutting tractor off or unplugging the ISO plug at the back of the tractor. (See next page)

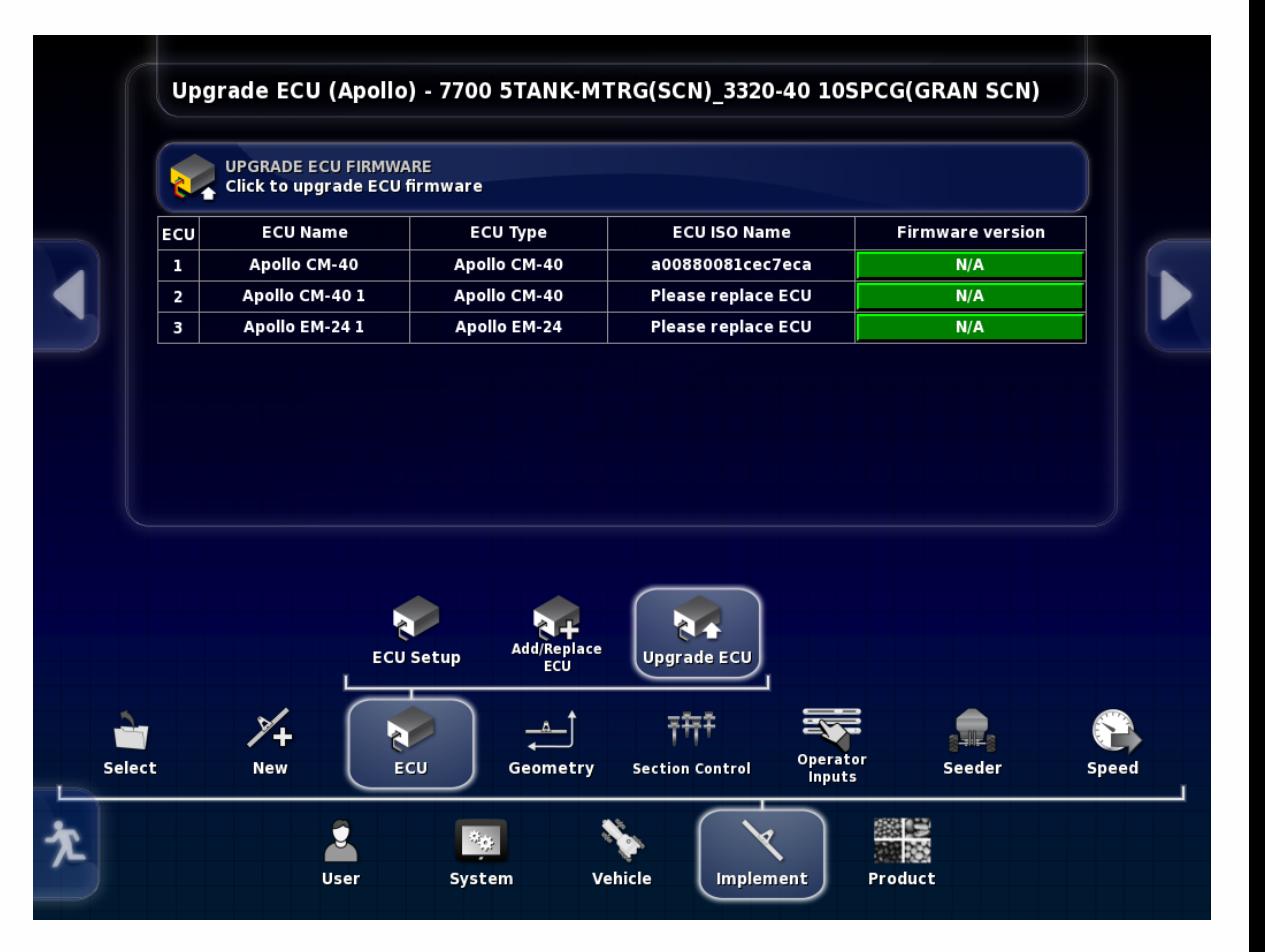

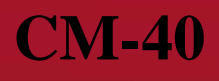

If monitor fails to upload information from ECU unplug This ISO plug at the back of the tractor to cut power to the ECU.

**BOURGAULT** 

For units hooked to keyed power the tractor can be shut off to accomplish this as well.

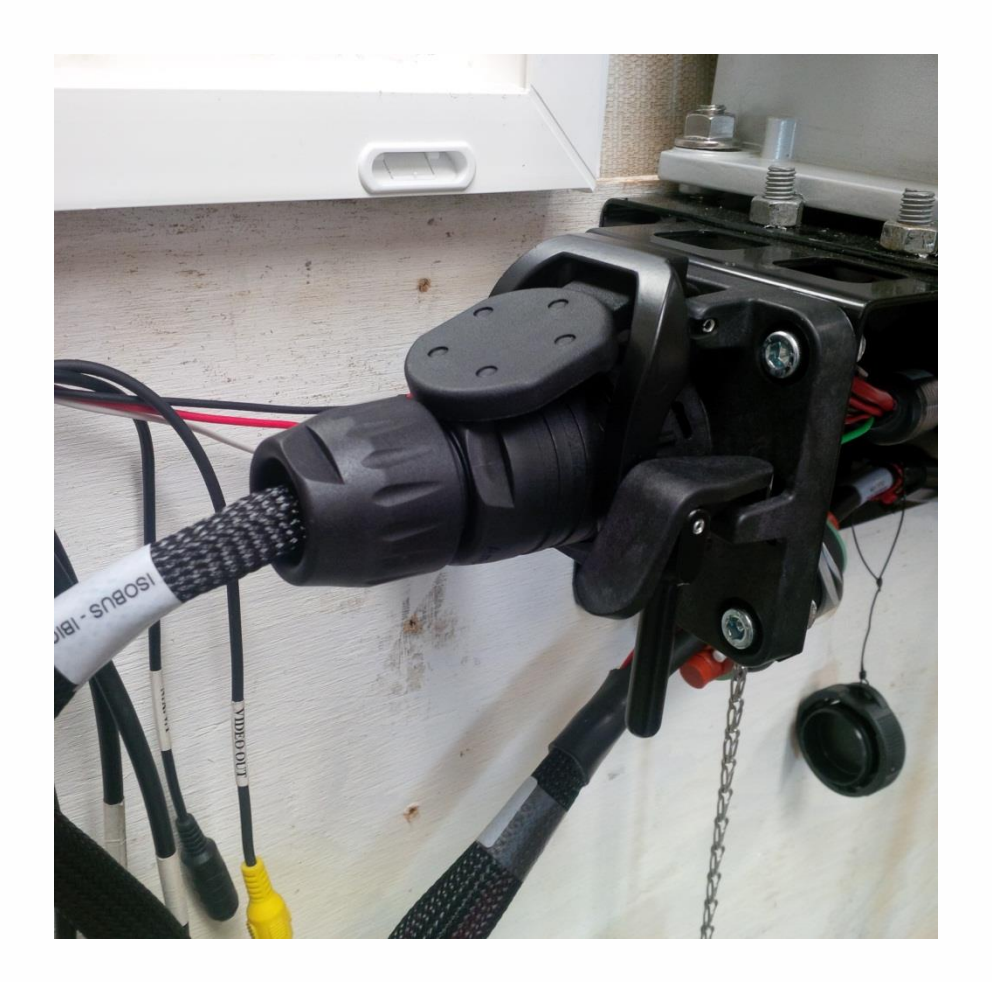

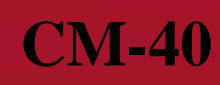

Monitor will show that it is Synchronizing and Configuring ECU once this is complete both the Main and Aux. Firmware should be displayed and match what was uploaded. If one or both are not correct this process must be repeated for the one(s) not matching the desired firmware.

BOURGAULT

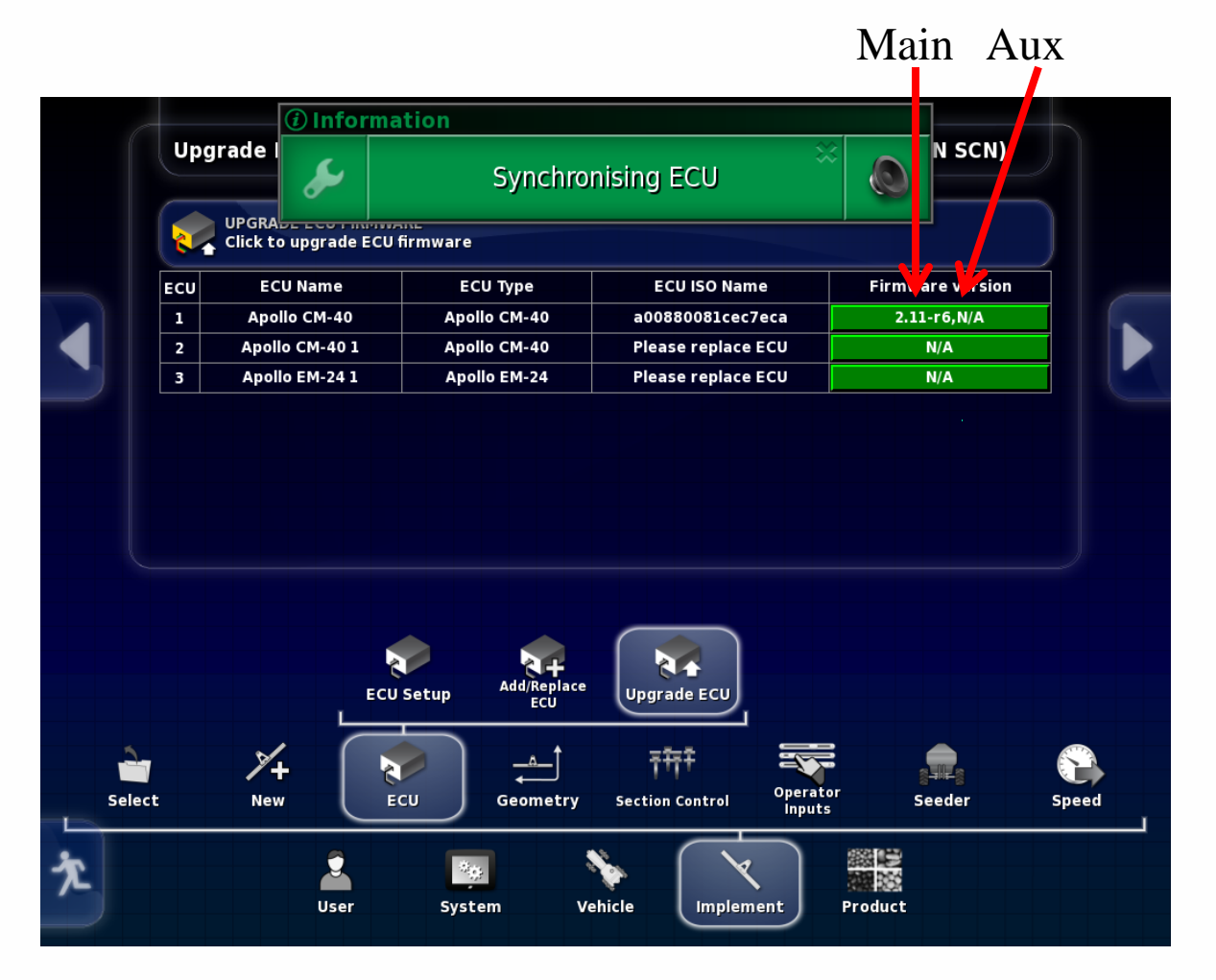

#### **CM -40**

If both Main and Aux. firmware are correct the upgrade for the Apollo CM -40 (Master) is complete. If you only have one ECU on the tank, (four tank metering or less) Upgrade is complete.

BOURGAULT

If your tank has 5 tank metering, sectional control, or blockage follow procedure following for ECU's present.

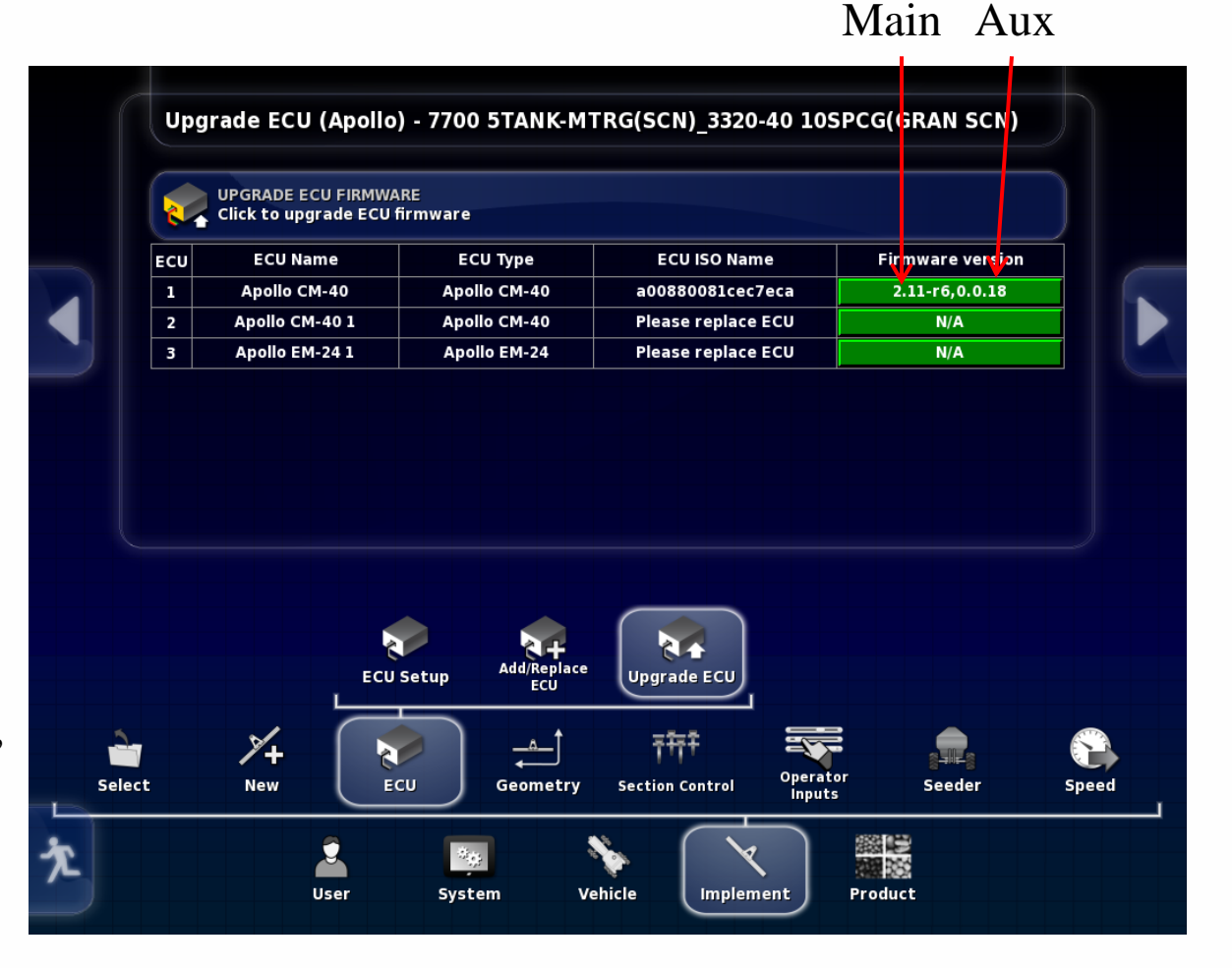

## **If tank has more that one CM-40 (tank 5 &/or Packmaster follow this upgrade procedure.**

Go to Implement/ ECU/ Upgrade ECU Press tab for CM-40 1 (slave) select upgrade, press Check mark.

BOURGAULT

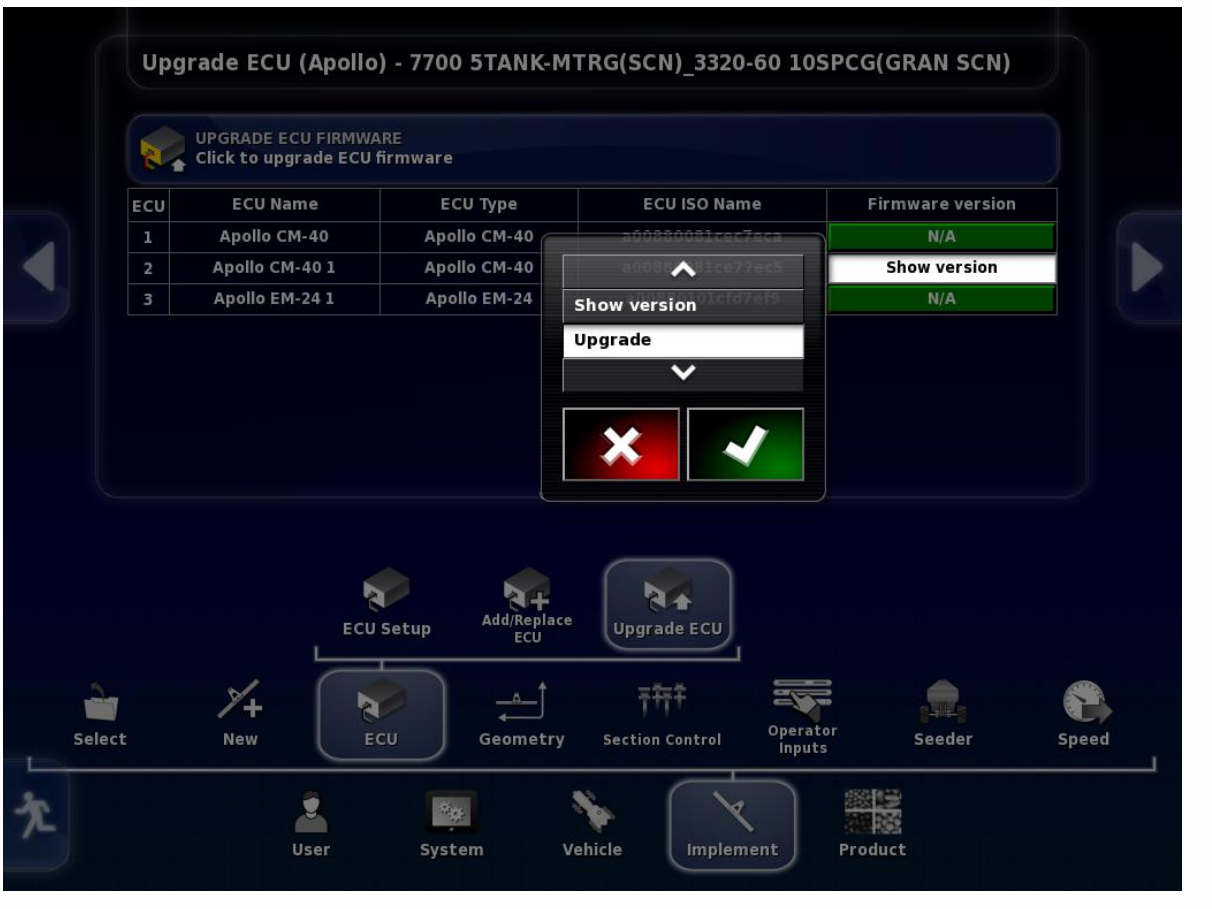

# BOURGAULT

#### **EXTRA CM-40**

Tab will turn red Operation Requires Restart warning will come up, press the check mark

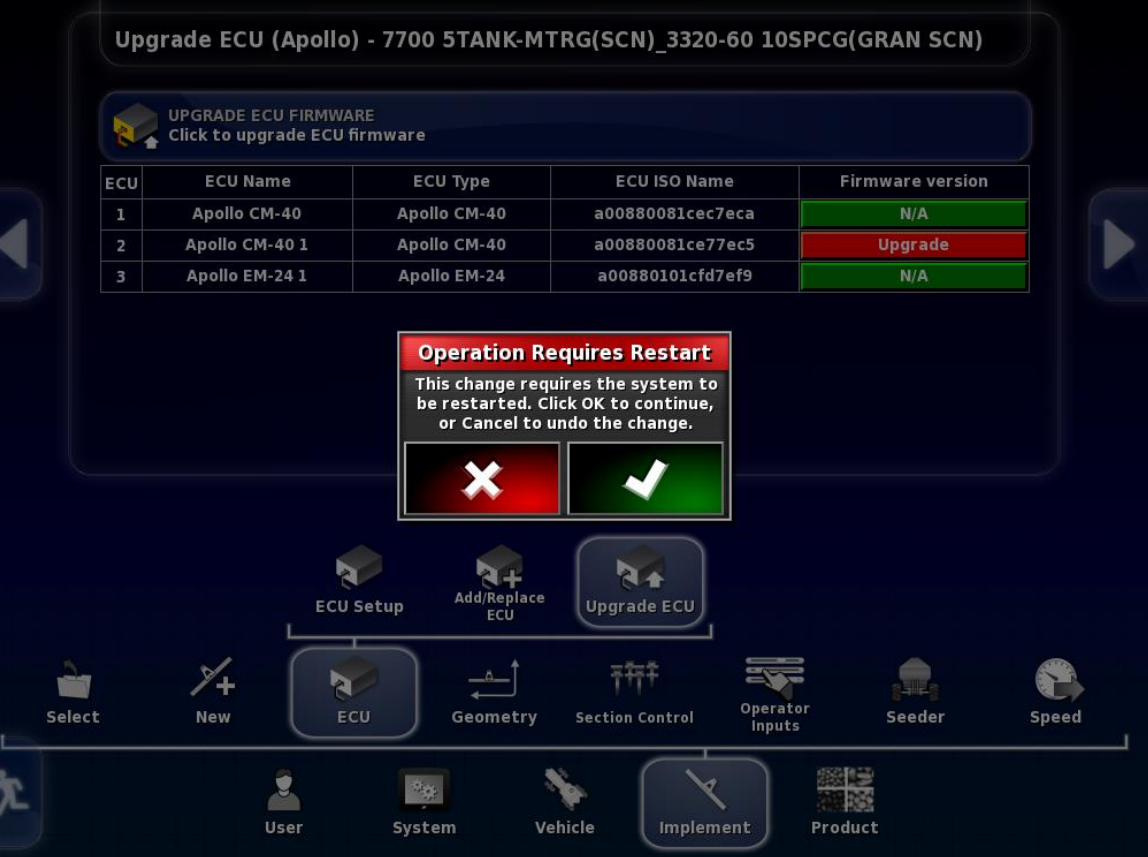

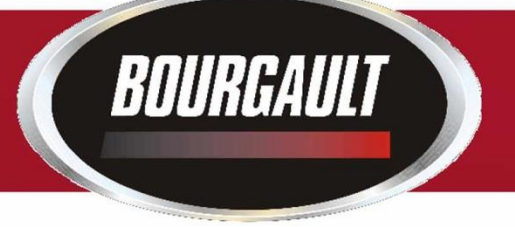

#### Follow steps of wizard like the procedure for the master.

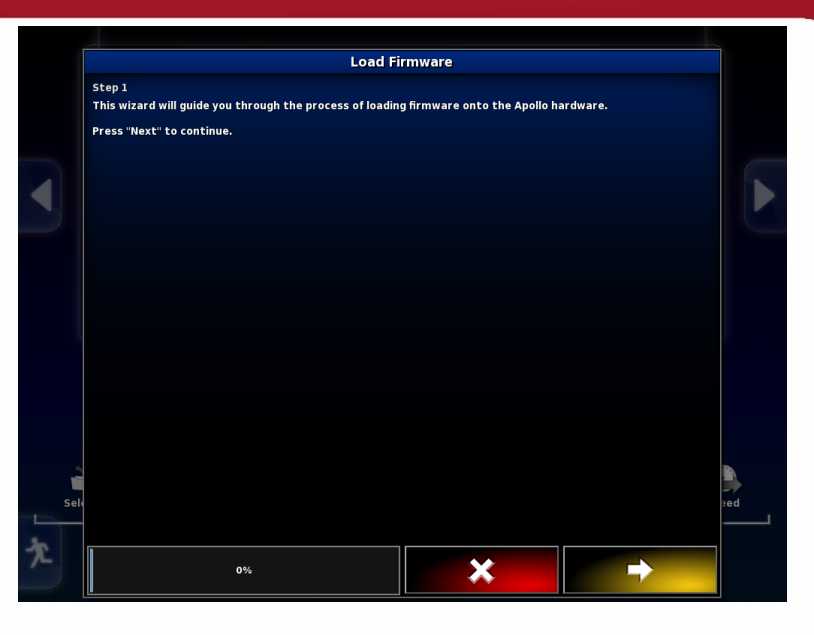

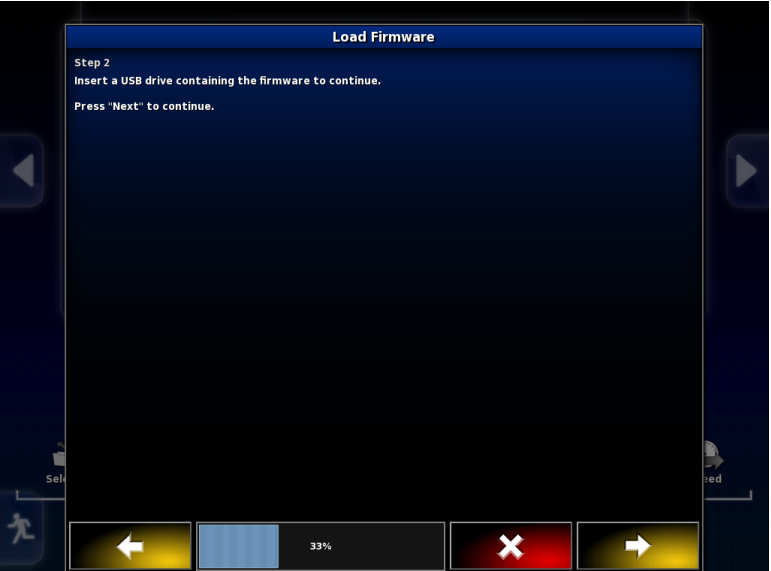

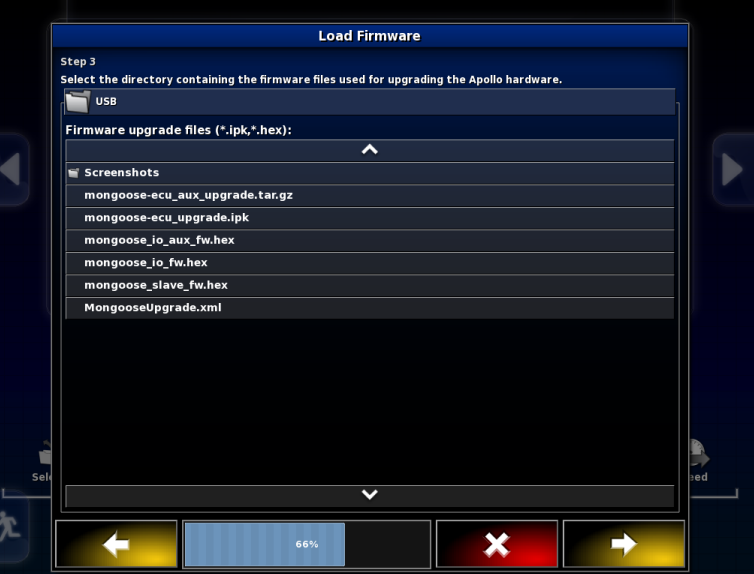

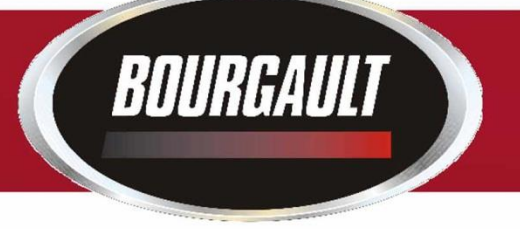

When firmware has completely loaded Press the green check mark.

The monitor will restart.

The ECU should synchronize and the firmware version is only visible for the Aux firmware. You may have to shut the tractor off or unplug the ISO Plug at the back of the tractor, and plug it back in if it does not upload the info from the ECU.

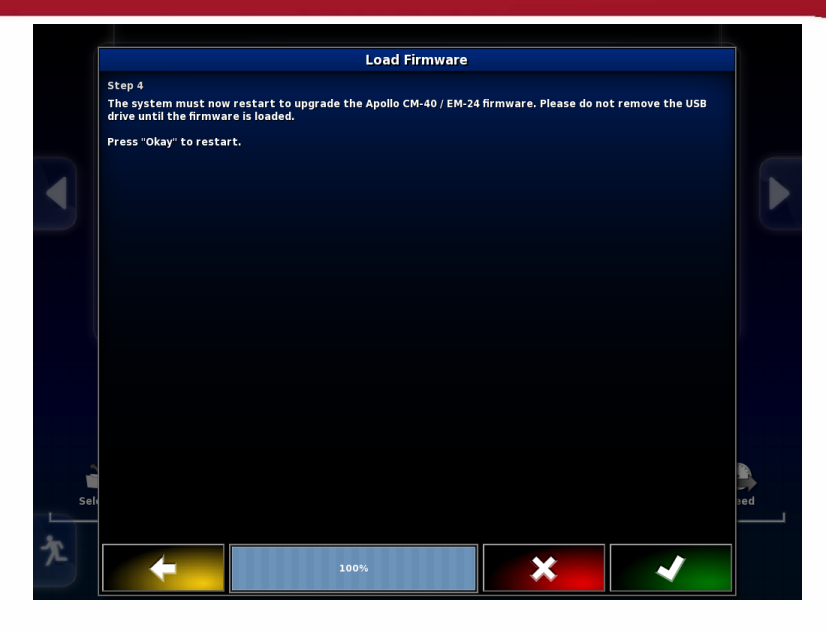

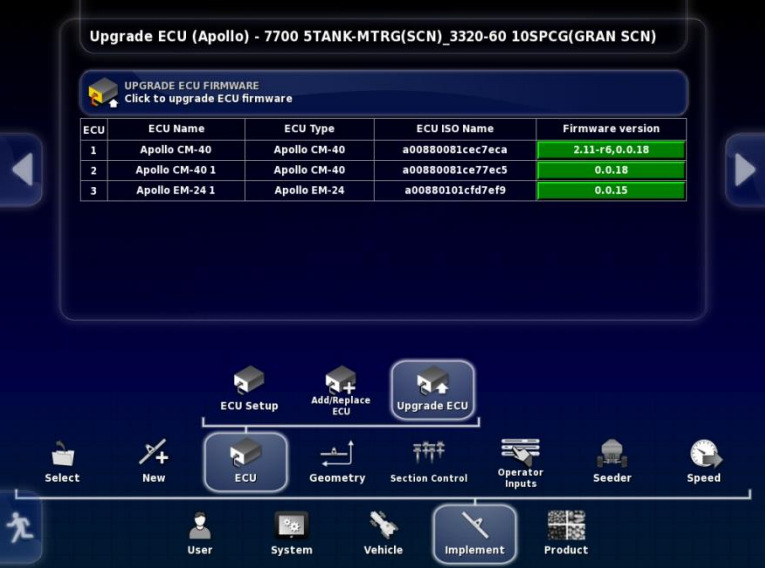

**In order to Upgrade the Main Firmware you will have to create an "Upgrade" profile. (Some tanks may already have this profile) Do this after you have Upgraded all ECU's on machine. (Once** 

**MTRG 16** 

**Upgrade is complete you must then return to original profile)**

> Go to Implement/ New/

BOURGAULT

Factory

Select a new implement with only one ECU select The first item in each list 6000/ 6280/

6280 2 TANK MTRG 1FAN Select Apollo for ECU type

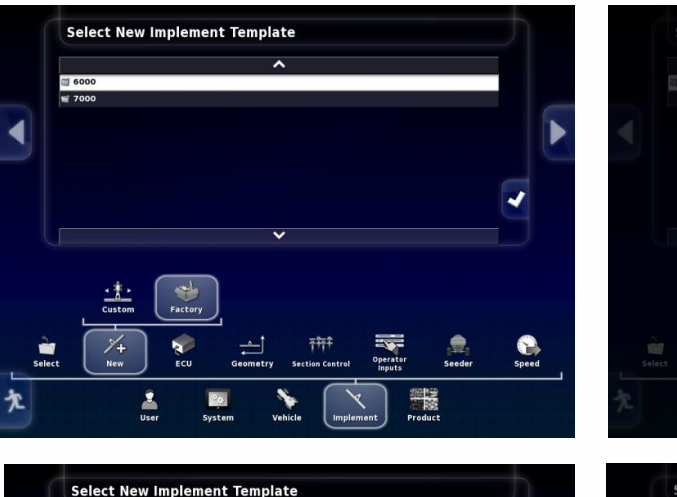

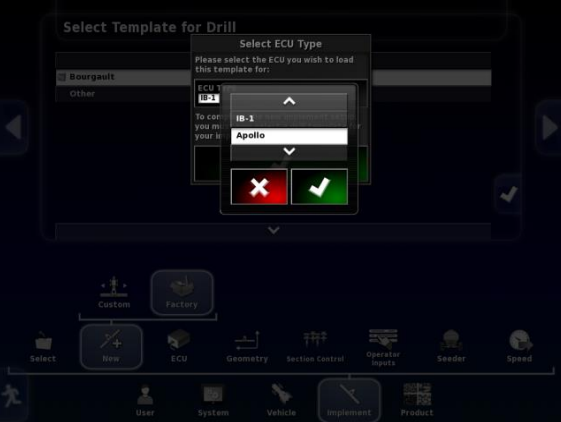

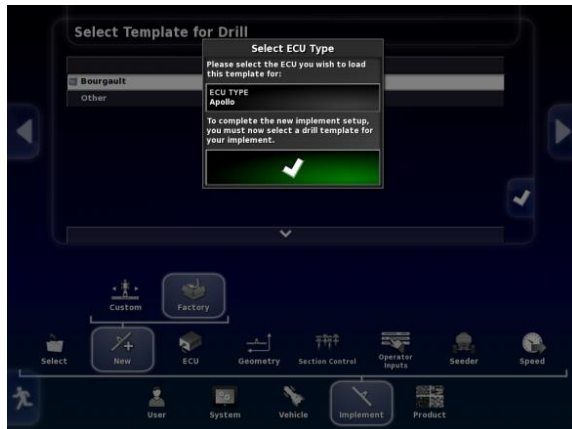

## BOURGAULT

### **EXTRA CM-40**

#### Name new profile Extra CM-40 (UPGRADE)

While the system is re-starting unplug all of the COMMS connectors from all ECU's except the one you want to Upgrade, CM-40 (Slave)(the slave only has 1 or 2 Channels used if you have a slave the Master will have all 4 Channels used)

COMMS Port being Detected

COMMS Unplugged

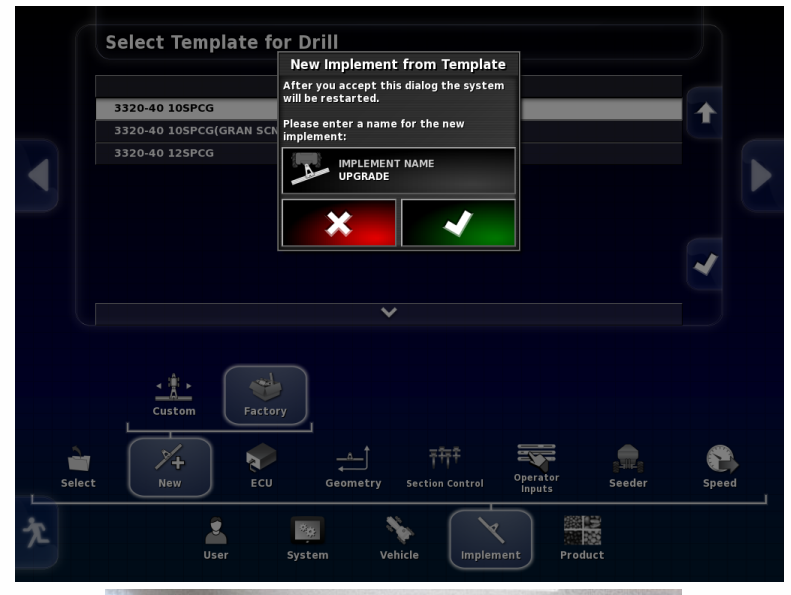

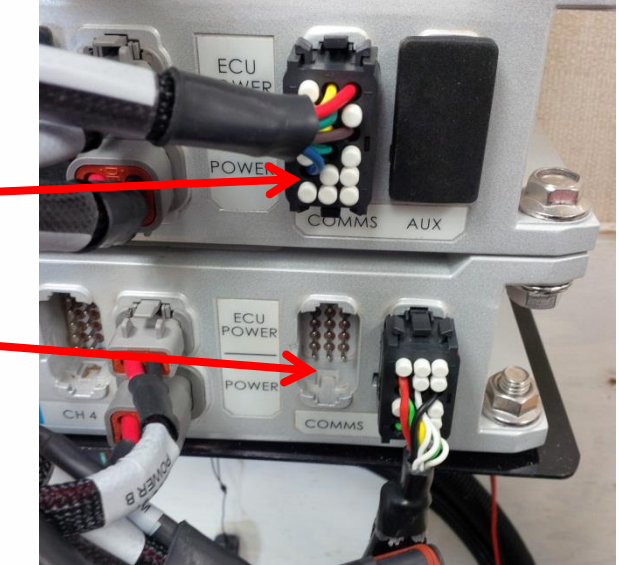

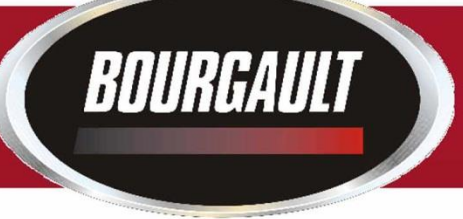

Go to Implement/ ECU/ Add/Replace ECU

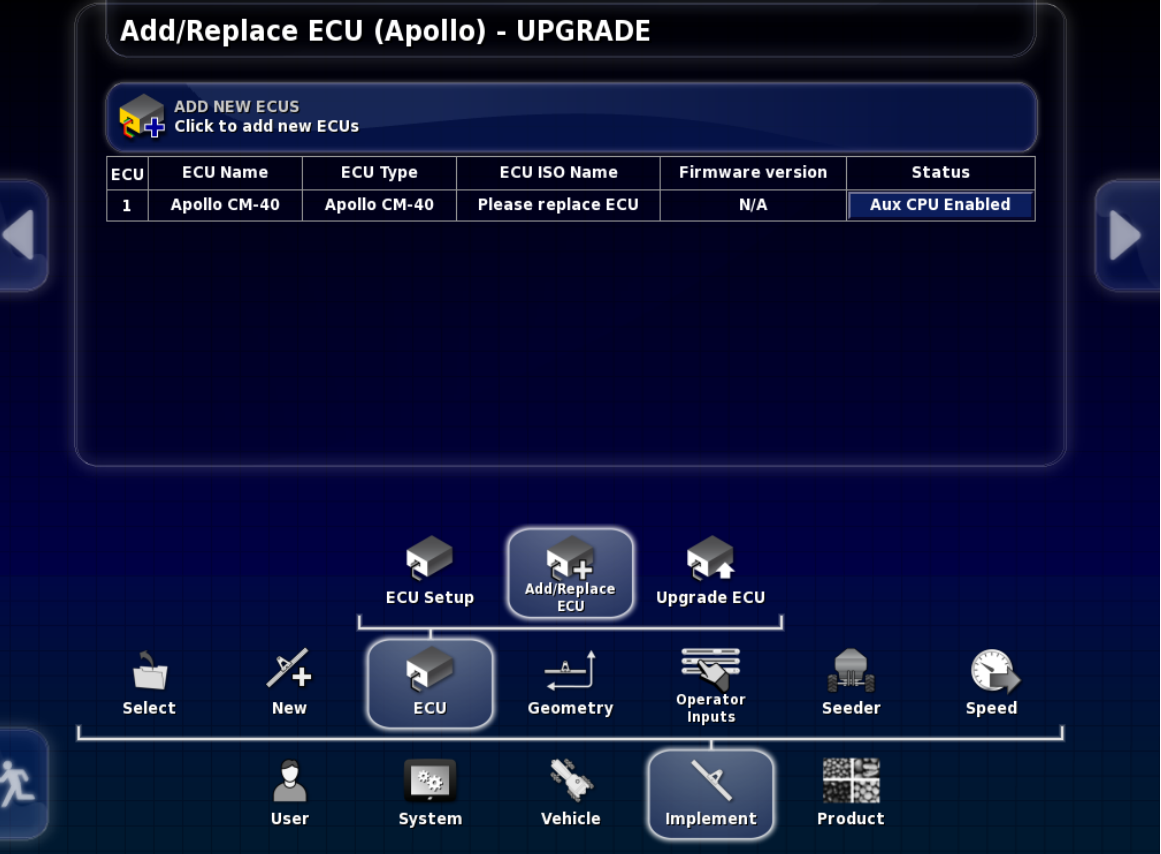

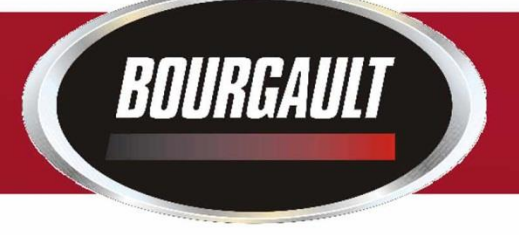

#### Select Replace CM-40 Press check mark.

Follow directions of wizard to replace ECU.

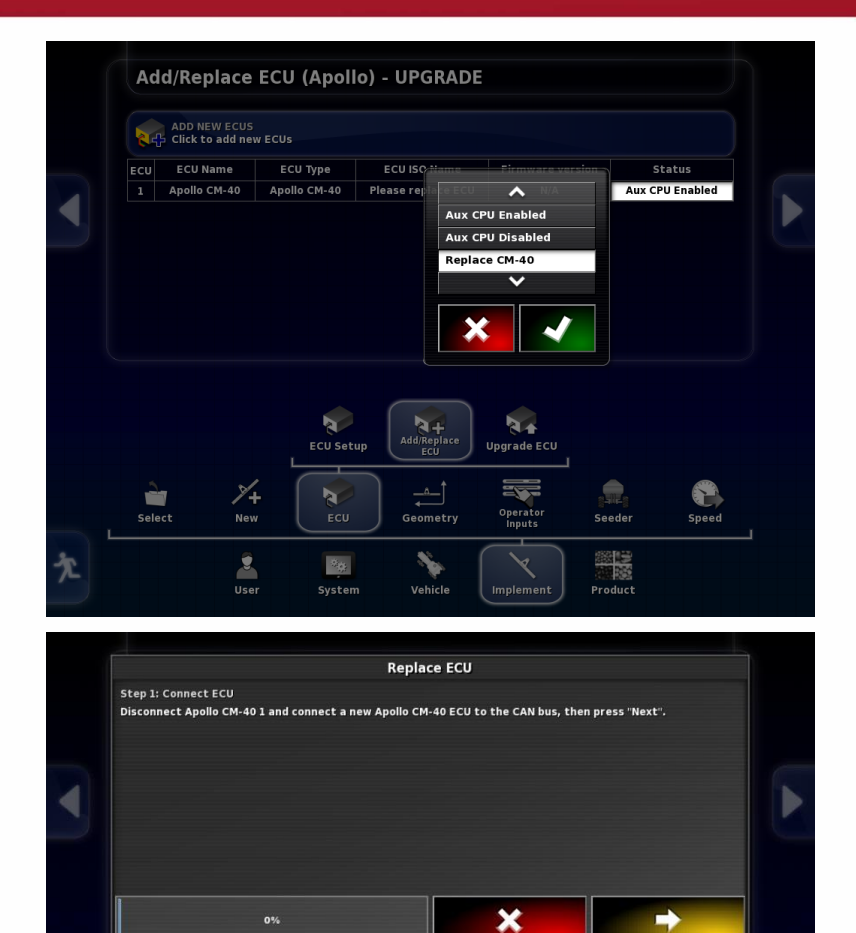

 $\begin{array}{c}\n\overbrace{\mathsf{Add/Replace}} \\
\overbrace{\mathsf{ECU}}\n\end{array}$ 

 $\mathbf{v}_\mathrm{p}$ 

b.

 $\mathbf{N}$ 

 $|2\alpha|$ 

 $\frac{1}{2}$ 

New

츠

**WIT** 

Select

 $R +$ 

Upgrade ECU 晕

Operator<br>Inputs

→

卷

Speed

 $\oplus$ 

Seeder

響

Product

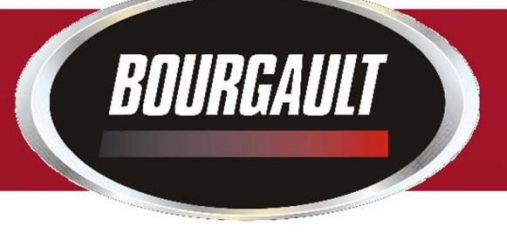

#### Press the Arrow when it turns yellow to advance to next step.

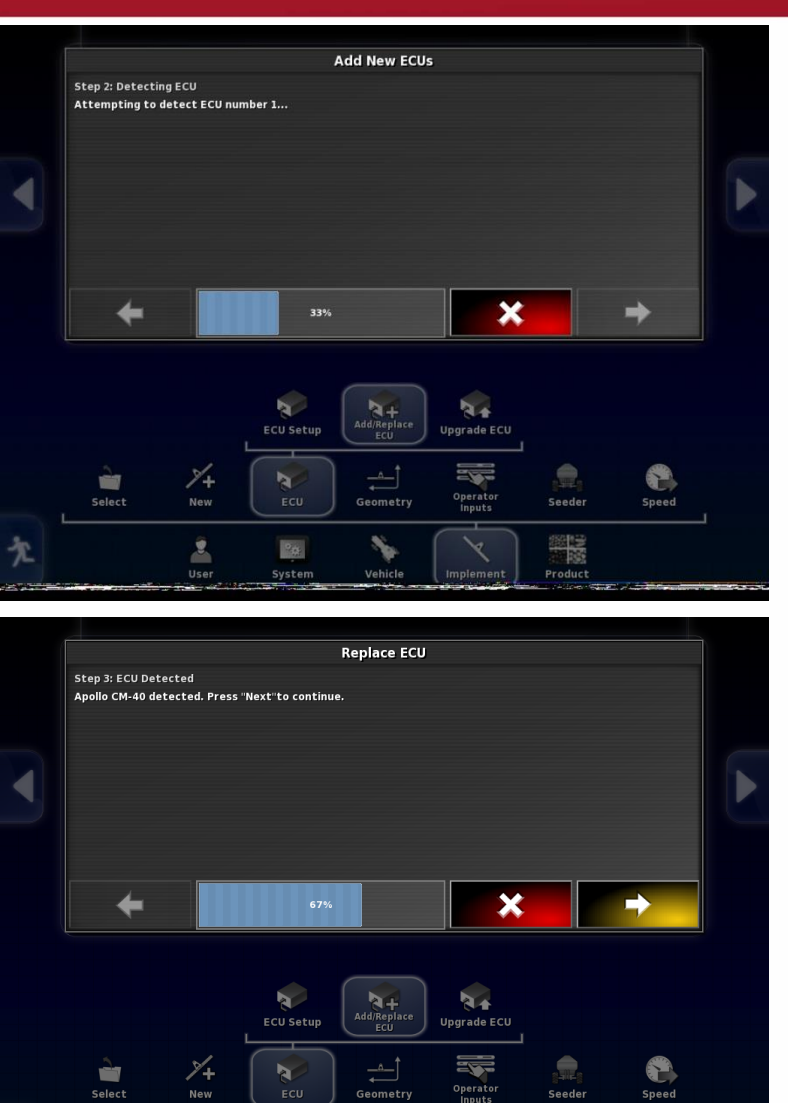

**Operator**<br>Inputs

 $\mathbf{x}_\mathrm{p}$ 

**大学**<br>Product

Select

 $\mathbf{z}$ 

User

 $\mathcal{D}_{\mathbf{Q}_n^k}$ 

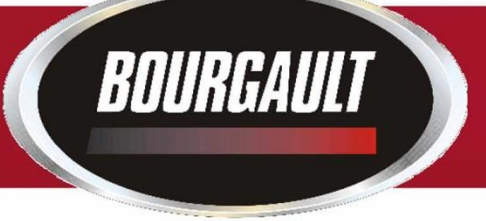

Once complete press green tab with Check mark. Monitor will re-start. If ECU is not detected unplug ISO plug at back of tractor

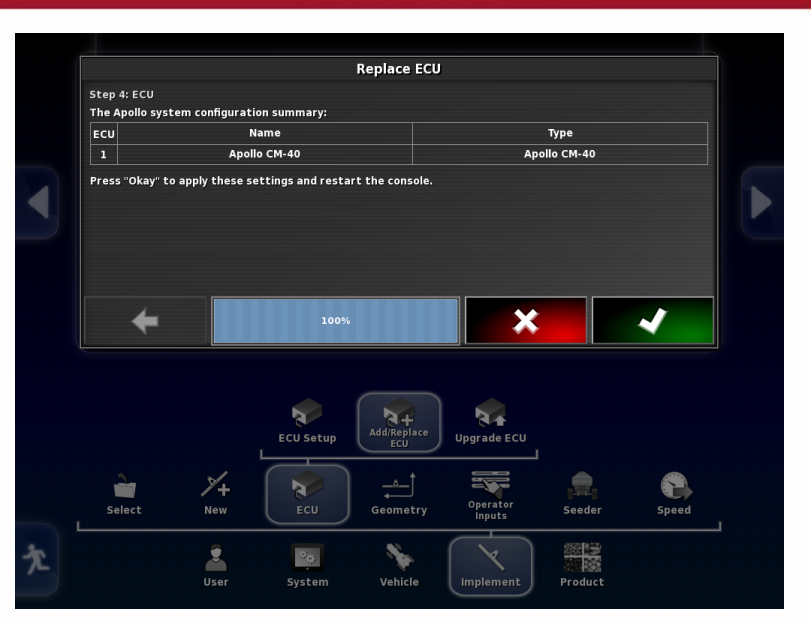

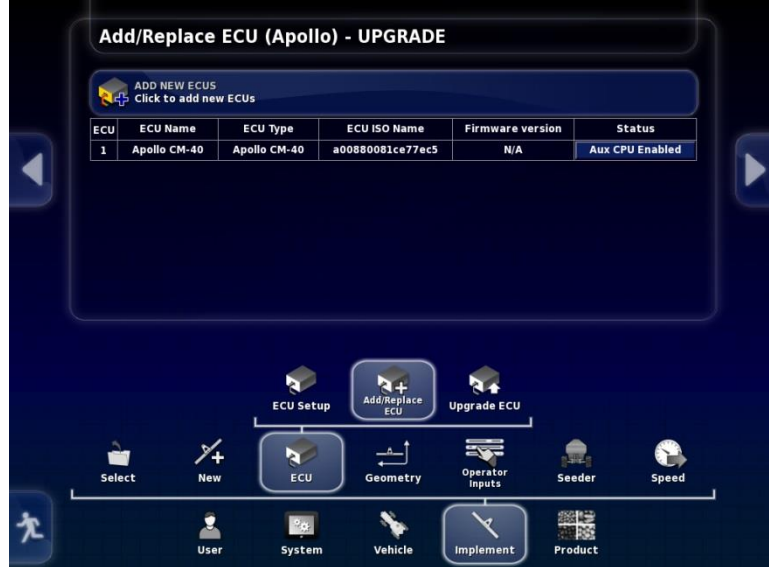

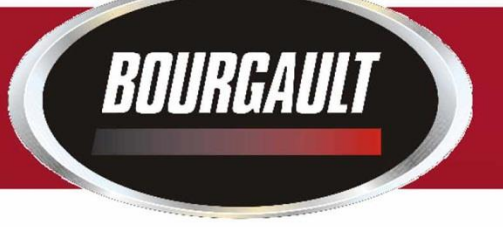

If ECU is selected should get a green tab indicating the ECU information is being uploaded.

Once this is complete you can now Upgrade the firmware, select Update Main CPU, press check mark.

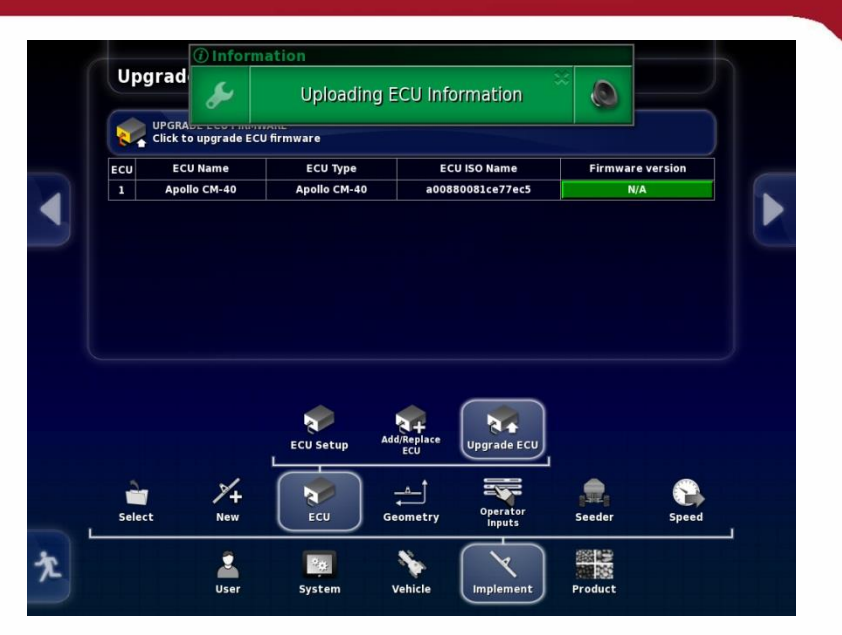

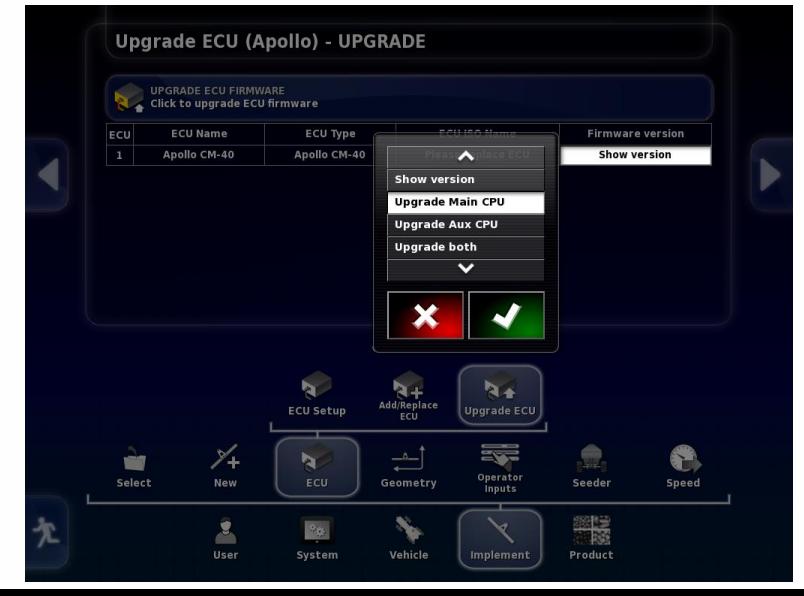

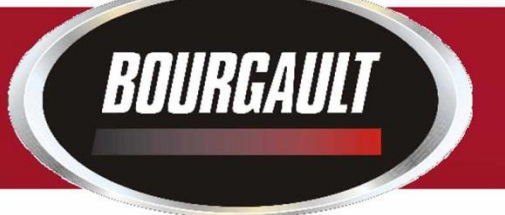

The right tab will turn red. Press the Upgrade ECU Firmware tab at the top to begin Upgrade.

Will get warning that a restart must occur if you proceed. Press the check mark.

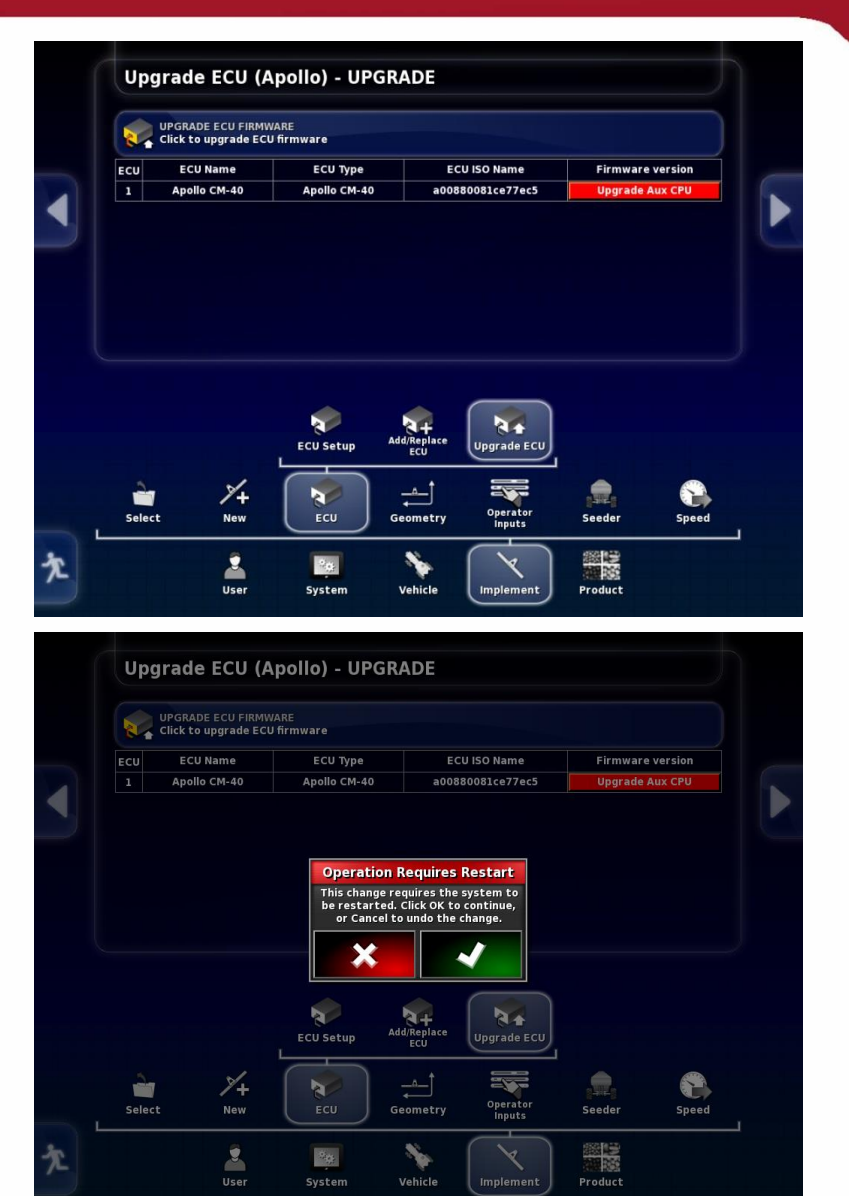

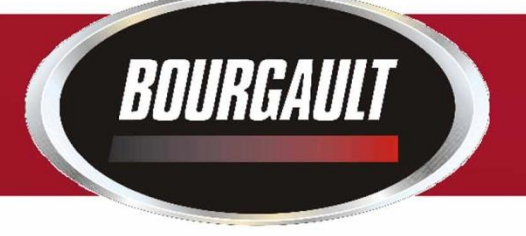

Wizard will guide you through the Firmware update.

Insert Thumb drive with Upgrade into USB port on side of X30

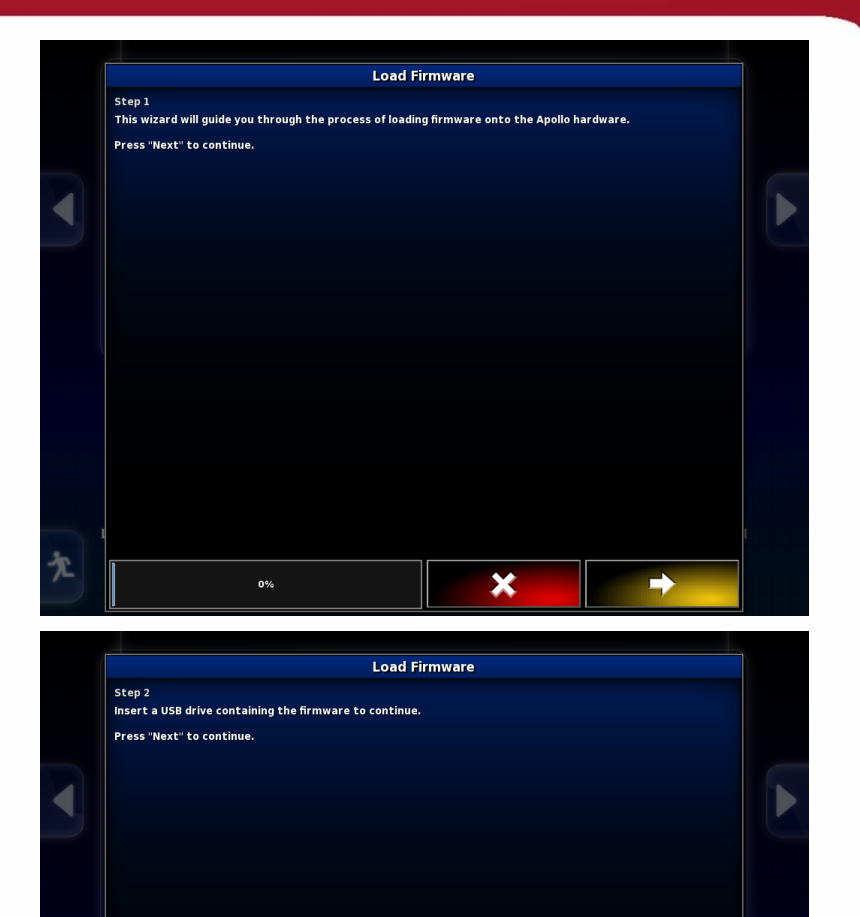

×

➡

33%

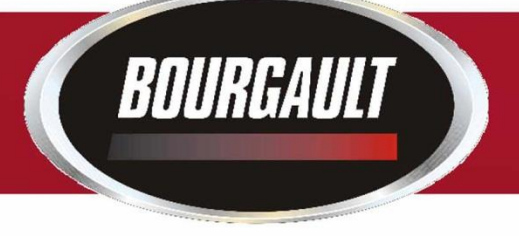

Upgrade files should be visible.

Once complete press check mark to initiate restart.

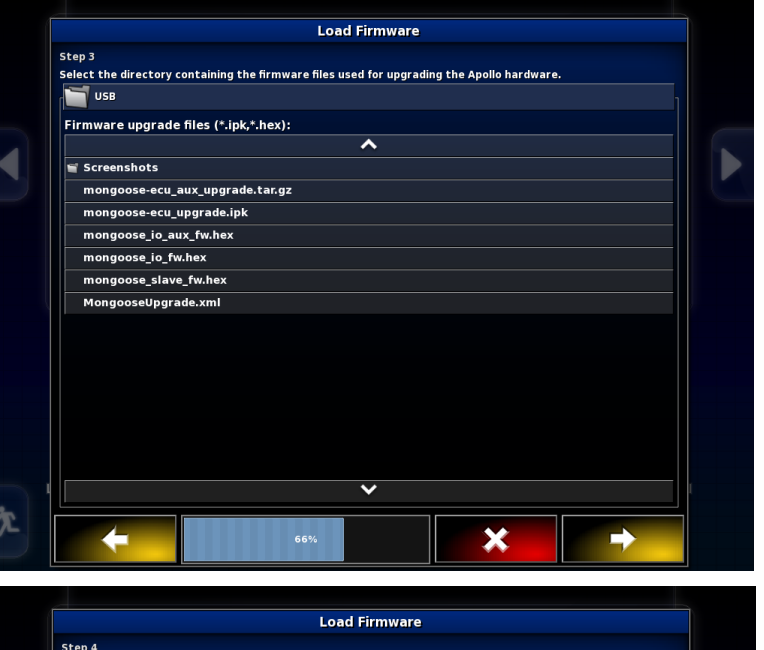

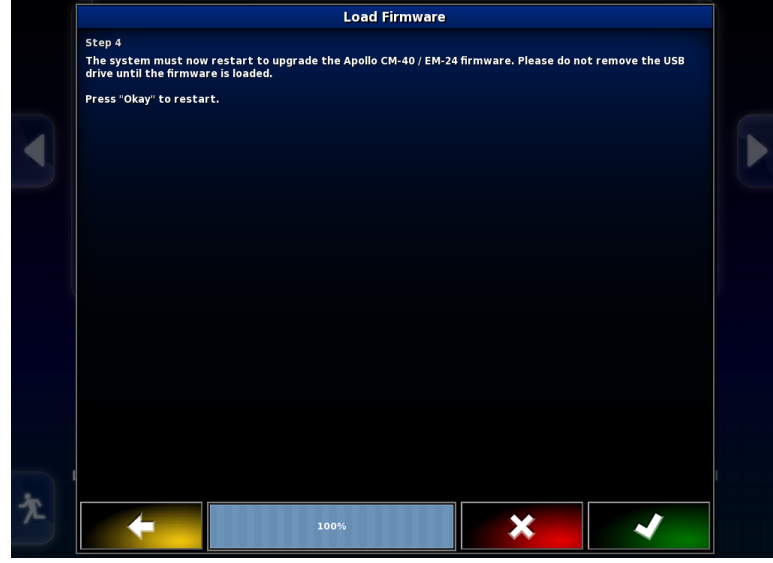

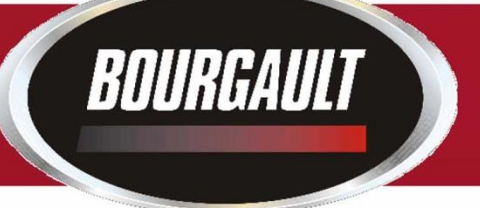

Once firmware is detected check both Main and Aux firmware to make sure they are the correct versions.

You will now have to switch profiles back to the original profile of your actual machine.

Re-plug all of the COMMS connectors into the proper ECU's.

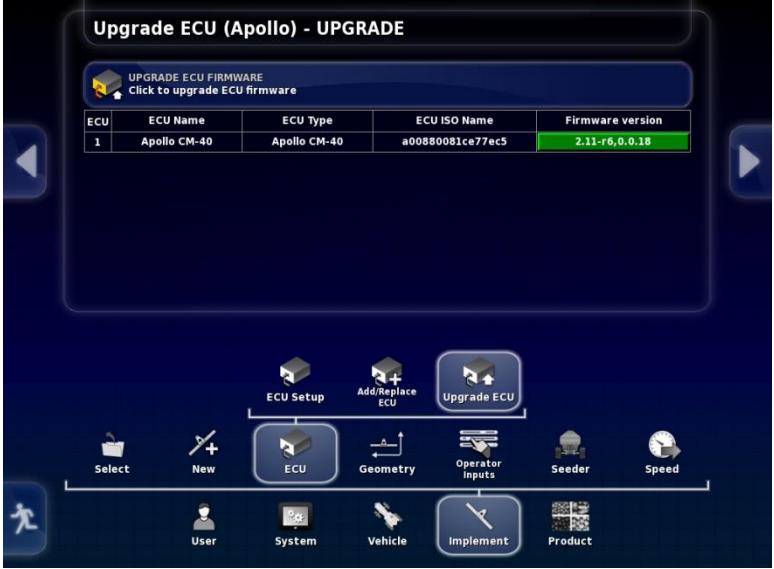

You may have to shut down/unplug ISO connector at the back of the tractor to get ECU information to upload.

This completes the Upgrade for the Main portion of the CM-40 1 (slave Master ECU, 5 tank and 6 tank machines)

Note: Downforce CM-40 would follow the same procedure if it is present and needs to upgraded to new firmware,

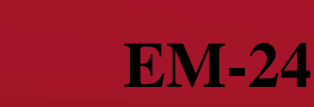

**If tank has either sectional control or blockage or both firmware for Apollo EM-24 must also be completed.** 

**This must be done for each EM-24 on machine. There will be one EM-24 for sectional control and one EM-24 for blockage. (blockage EM-24 mounted on drill, for a leading tank the sectional EM-24 is also mounted on the drill)**

Go to Implement/ ECU/ Upgrade ECU

BOURGAULT

Press tab to right of EM-24 to be Upgraded, select Upgrade both, press the check mark

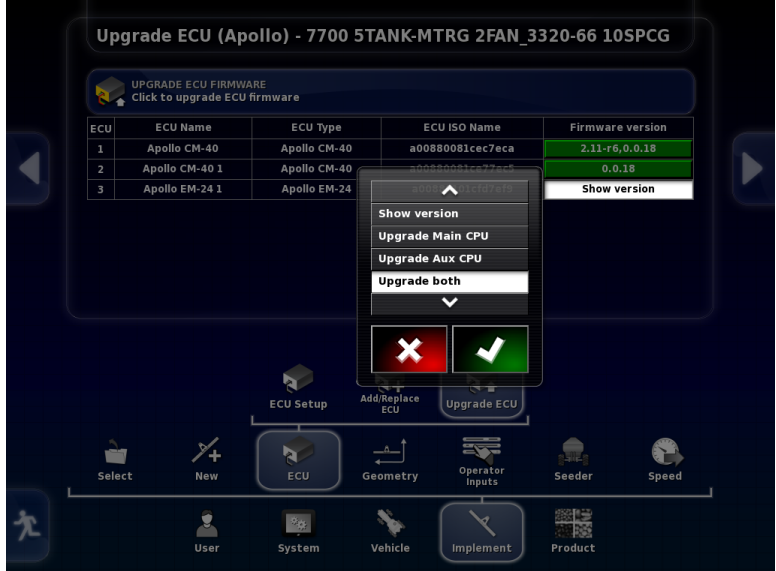

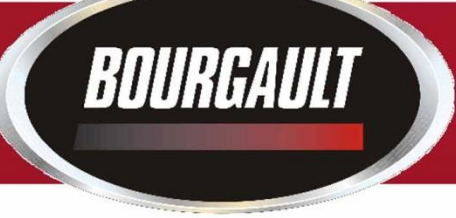

Tab selected will turn red.

Press the tab labelled Upgrade ECU Firmware to initiate Upgrade

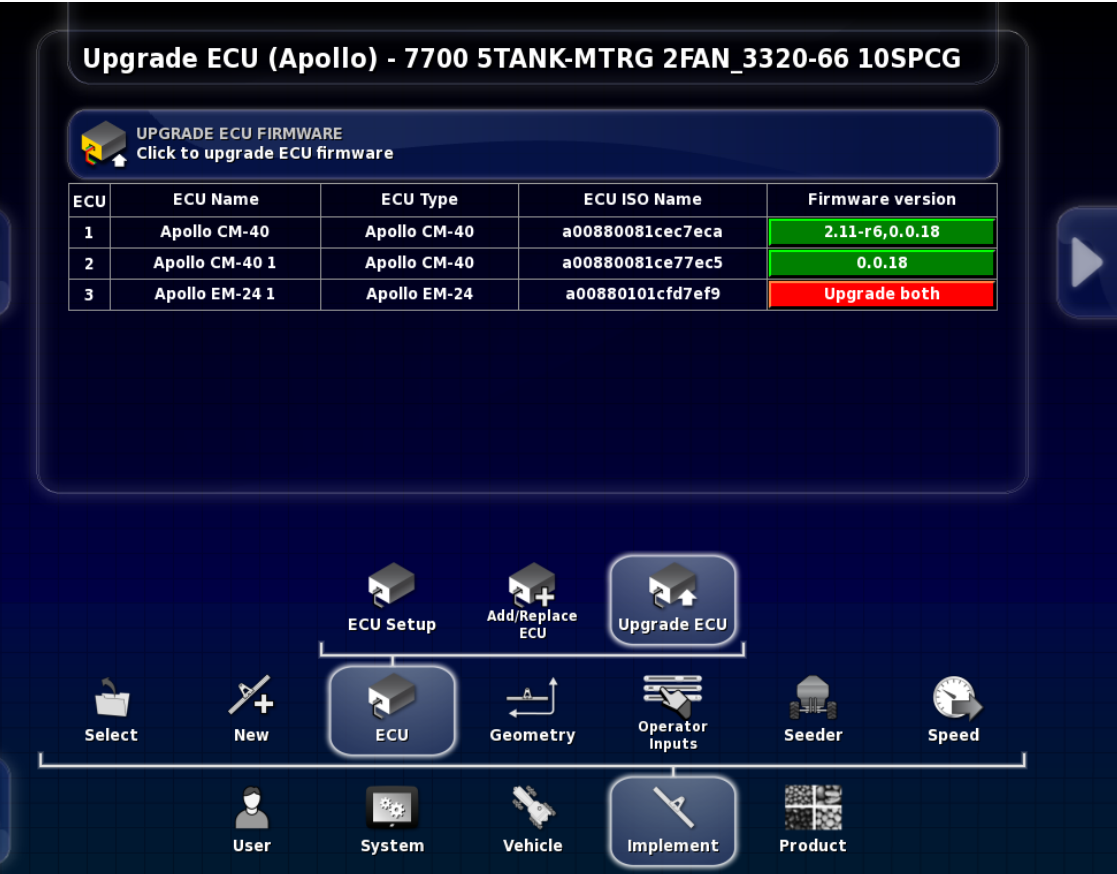

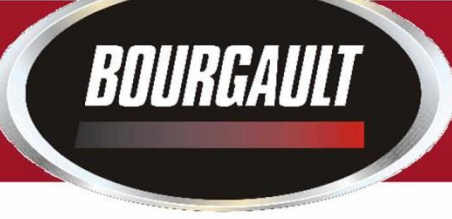

Should get warning that a restart is required.

Press the check mark.

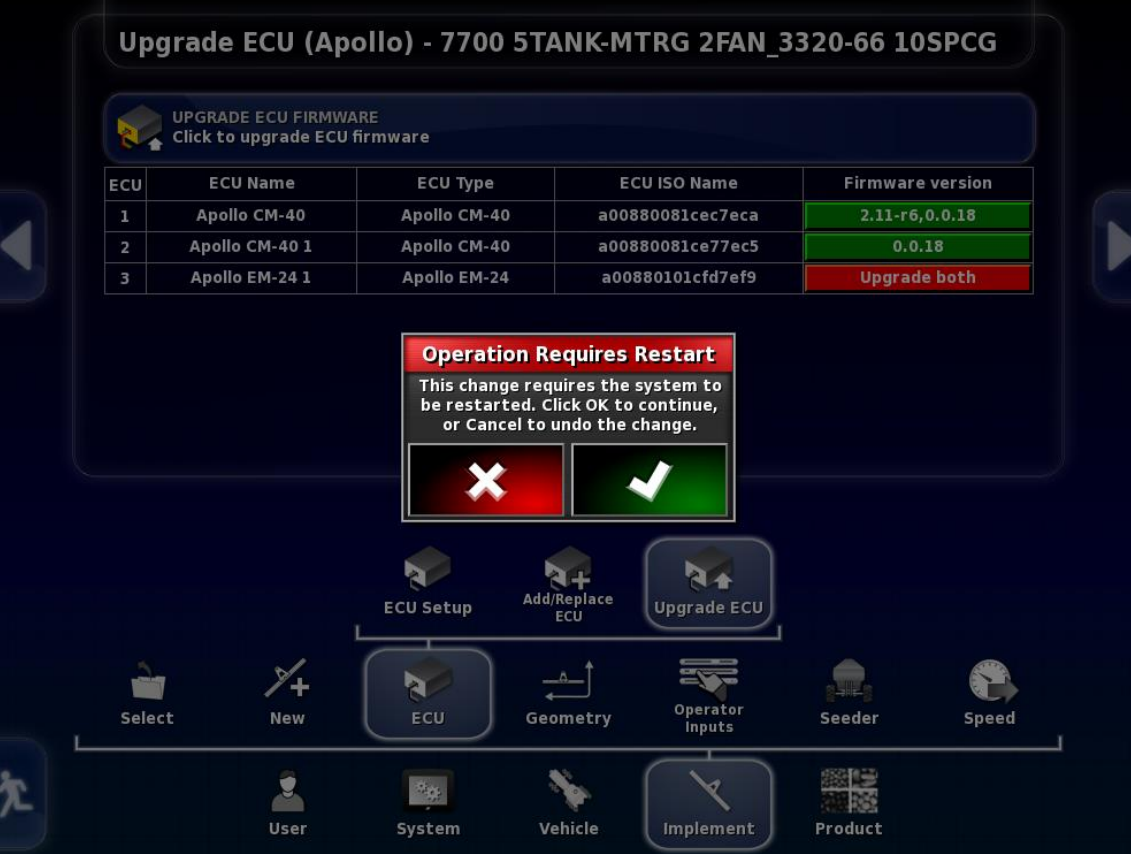

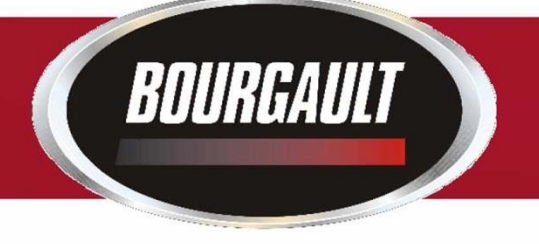

#### Follow steps given by wizard.

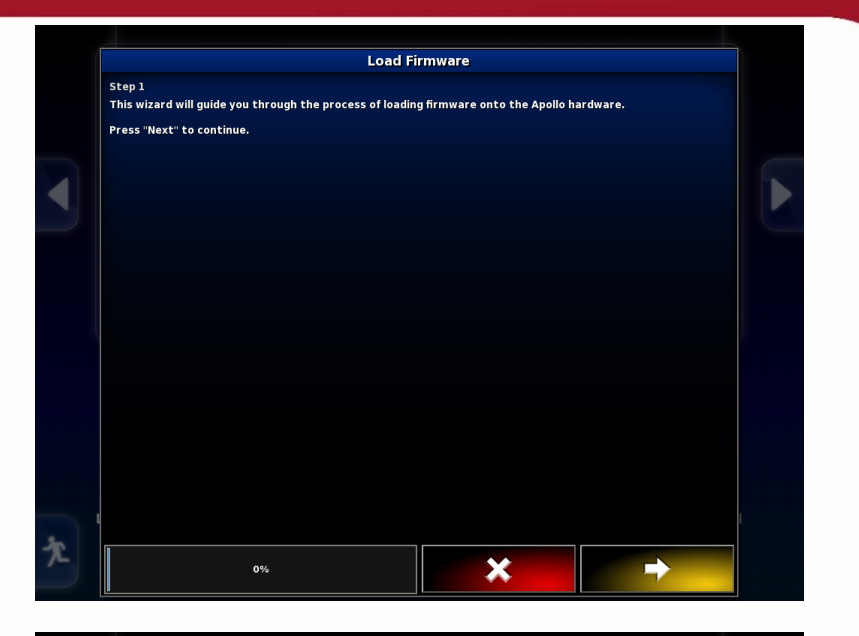

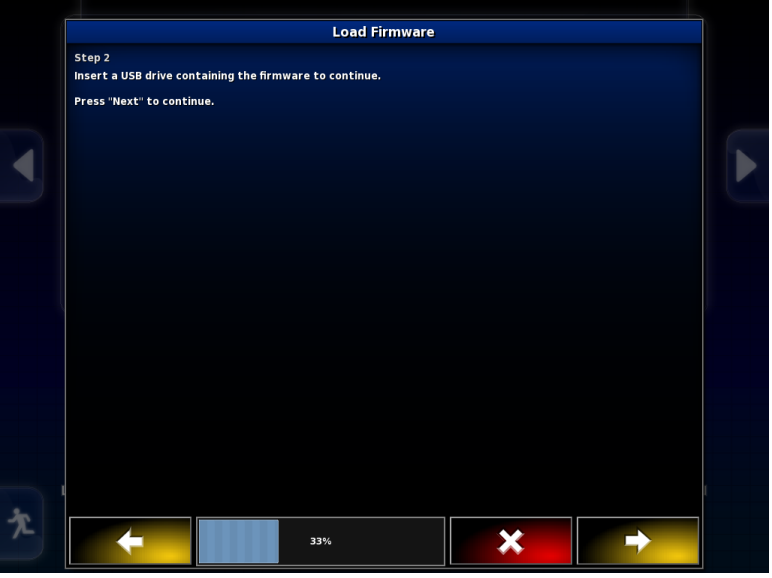

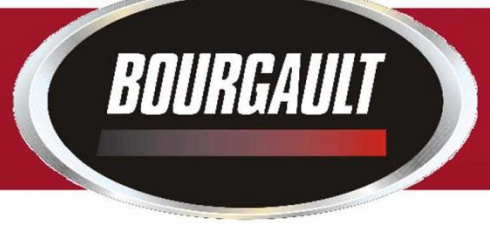

#### Once firmware is loaded press the check mark at bottom right of X30 screen.

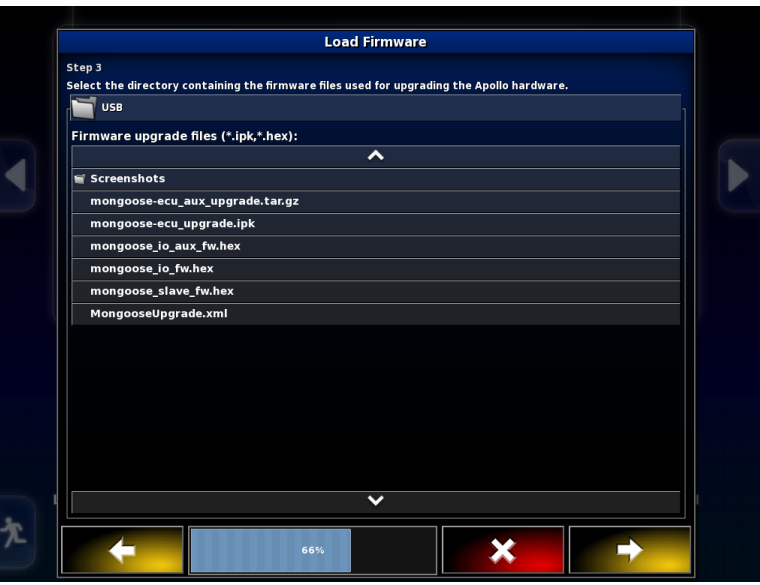

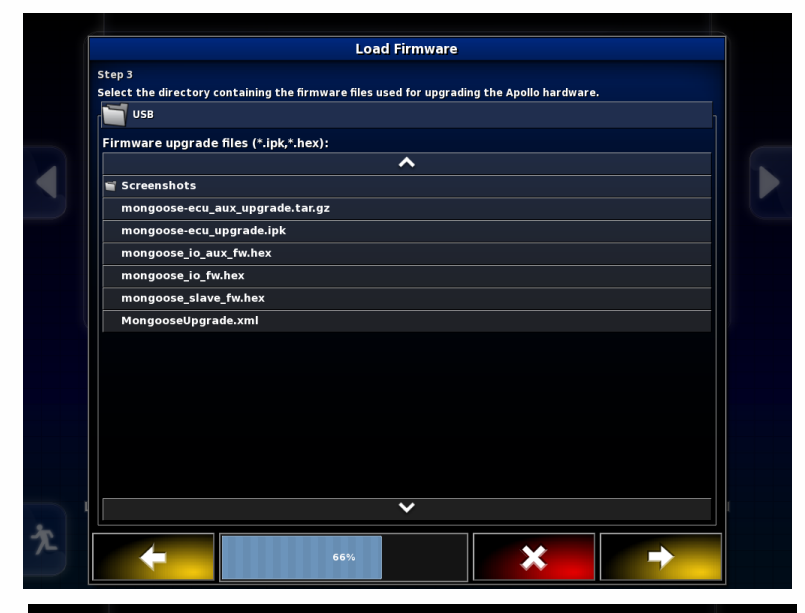

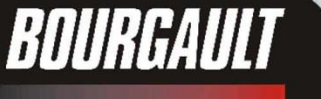

Monitor will restart If monitor does not detect ECU power down by shutting tractor off or unplugging the ISO plug at the back of the Tractor.

Once synchronized the firmware should be visible, Check that it is the correct version.

If only one EM-24 you are finished.

If you have a second EM-24 repeat procedure for second EM-24. (Second EM-24 will be named Apollo EM-24 2) Upgrade complete

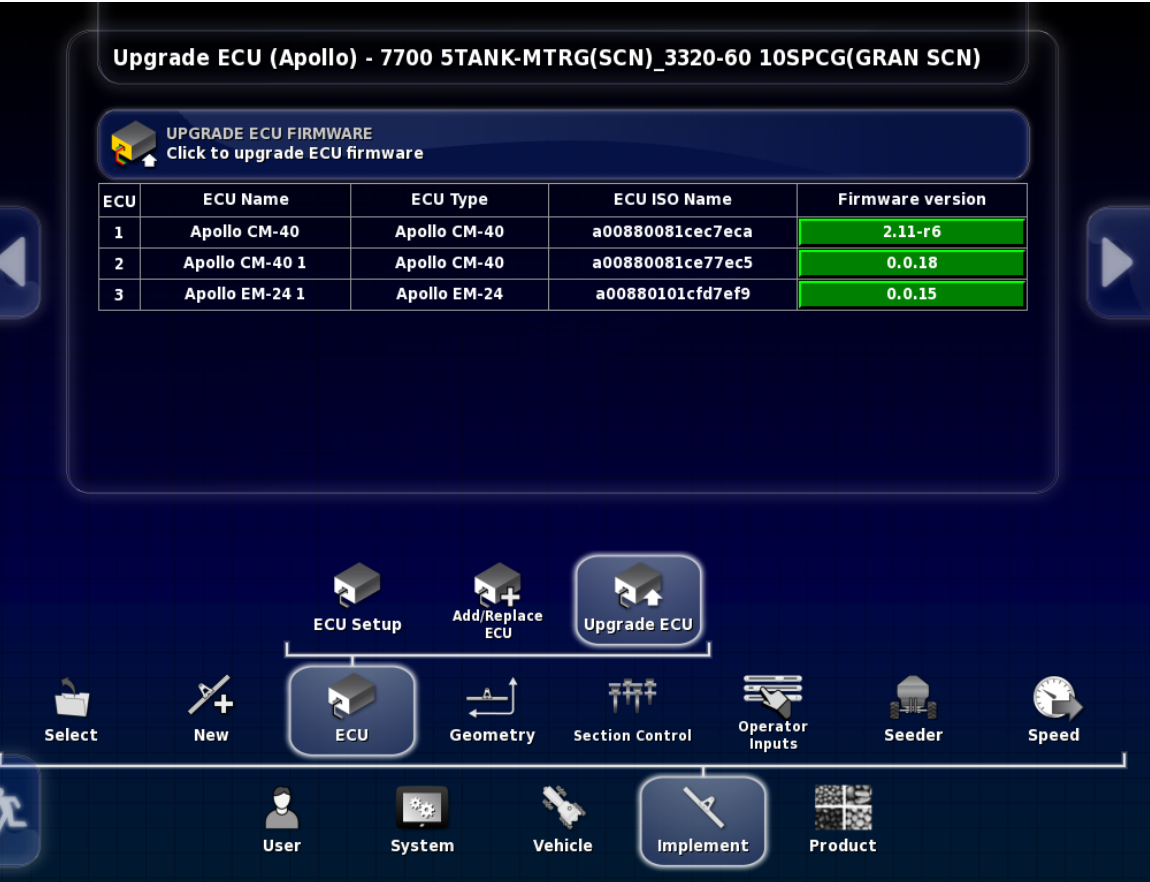

BOURGAULT

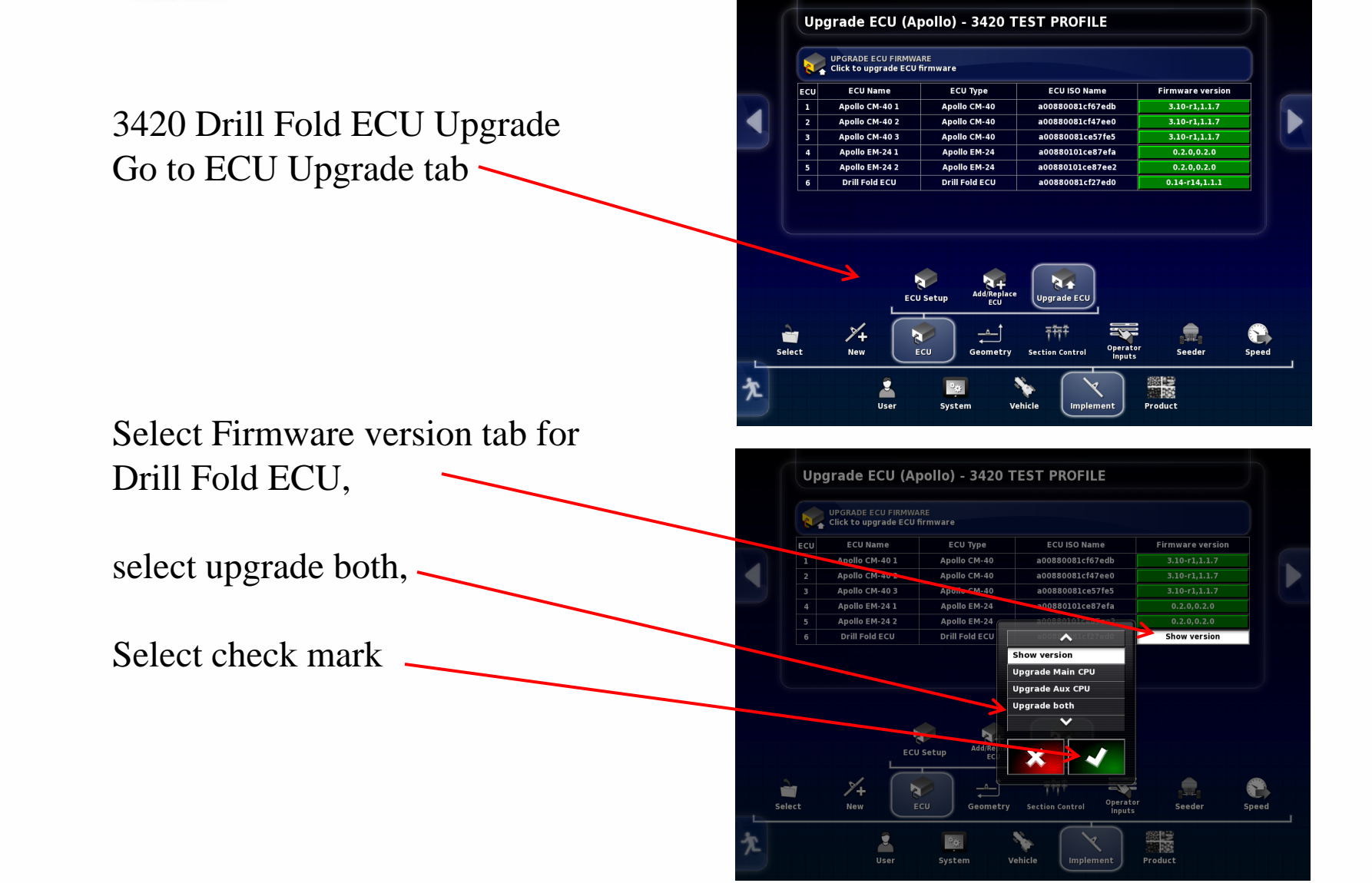

Touch the Upgrade ECU Firmware tab

BOURGAULT

Warning screen will appear Make sure no one is near  $\cdot$ Machine, when safe press the check mark

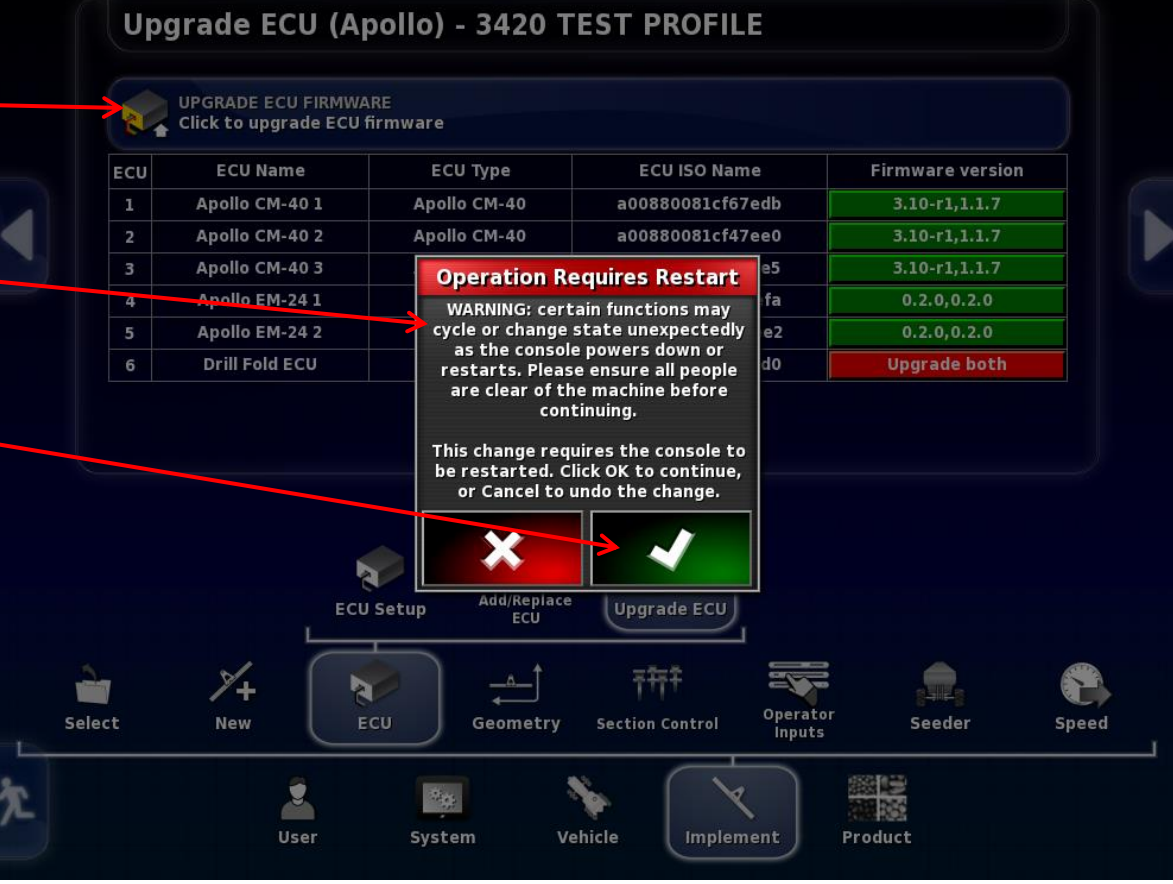

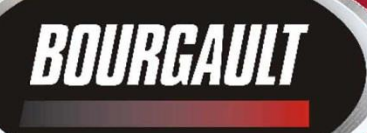

Wizard will guide you through the Upgrade

#### Insert USB with firmware into monitor

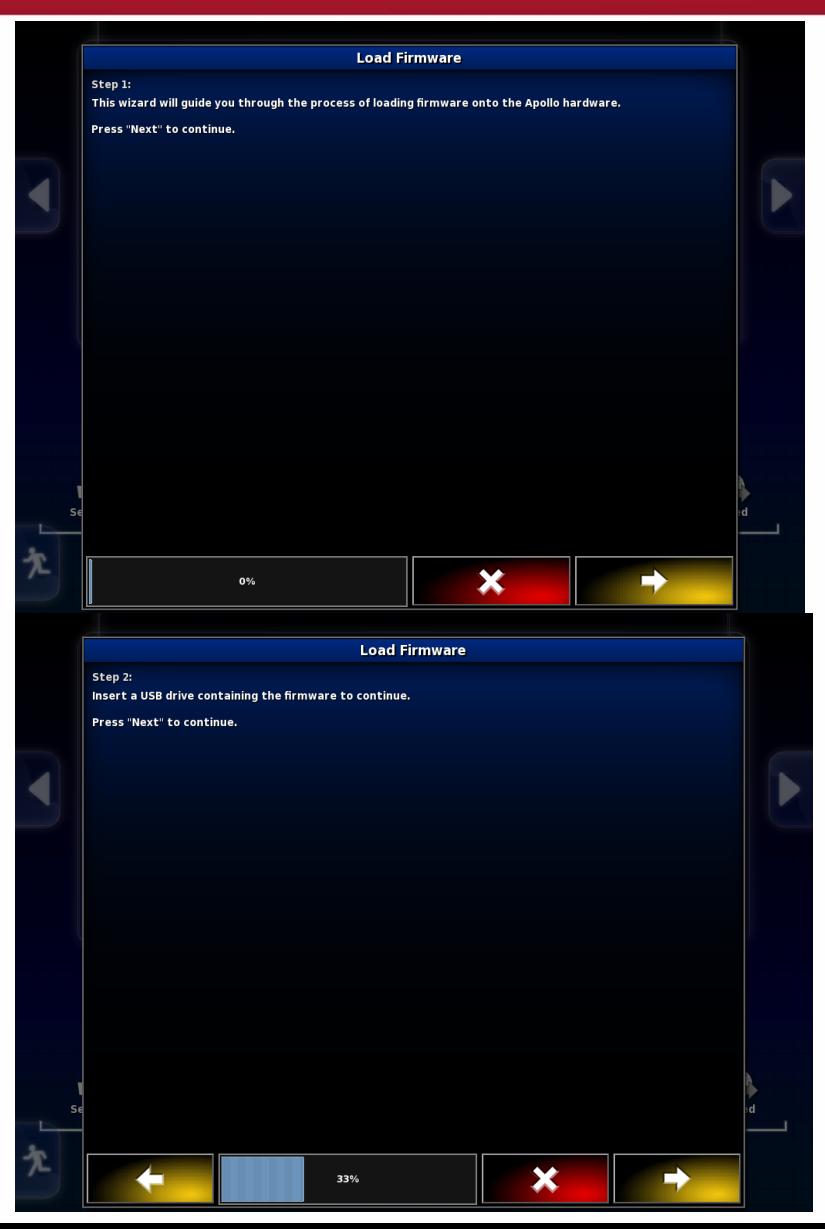

## BOURGAULT

#### **Drill Fold ECU – 3420 only**

Drill fold firmware is Located in the 3420 Drill Fold ECU folder.

Select this folder

Press the right arrow tab

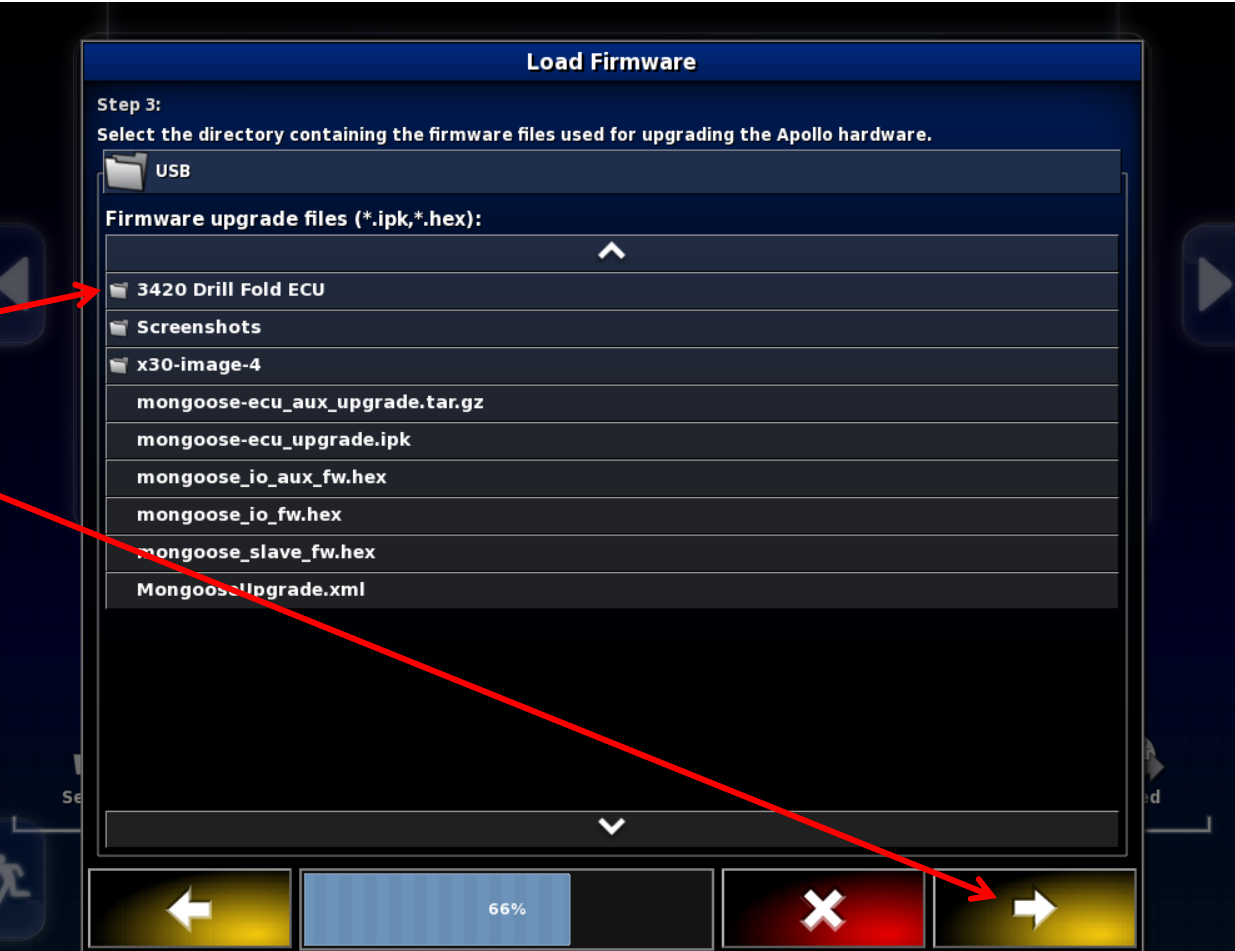

## BOURGAULT

#### **Drill Fold ECU – 3420 only**

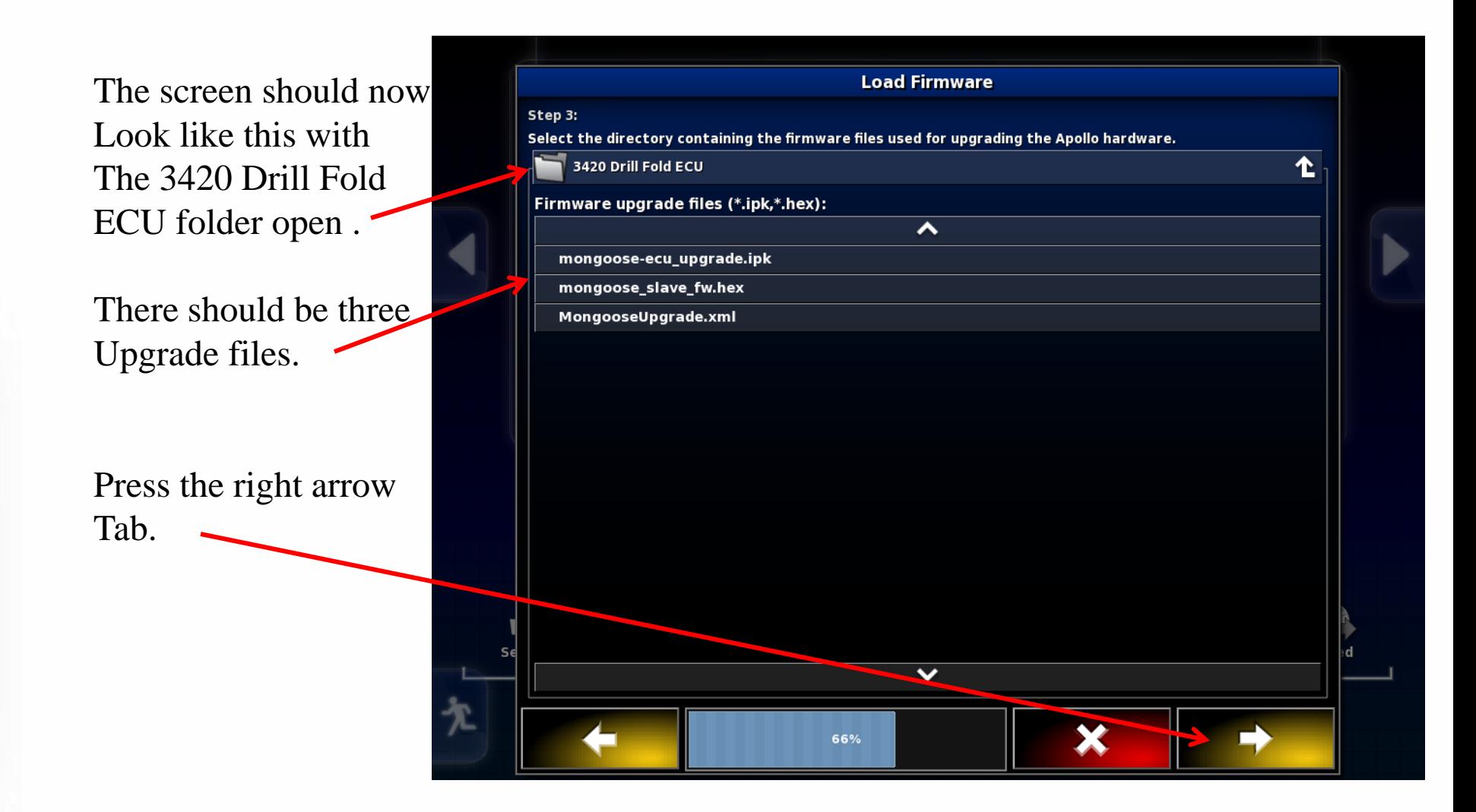

#### System is ready to Upgrade The CM-40 with Drill fold Software.

Press check mark.

BOURGAULT

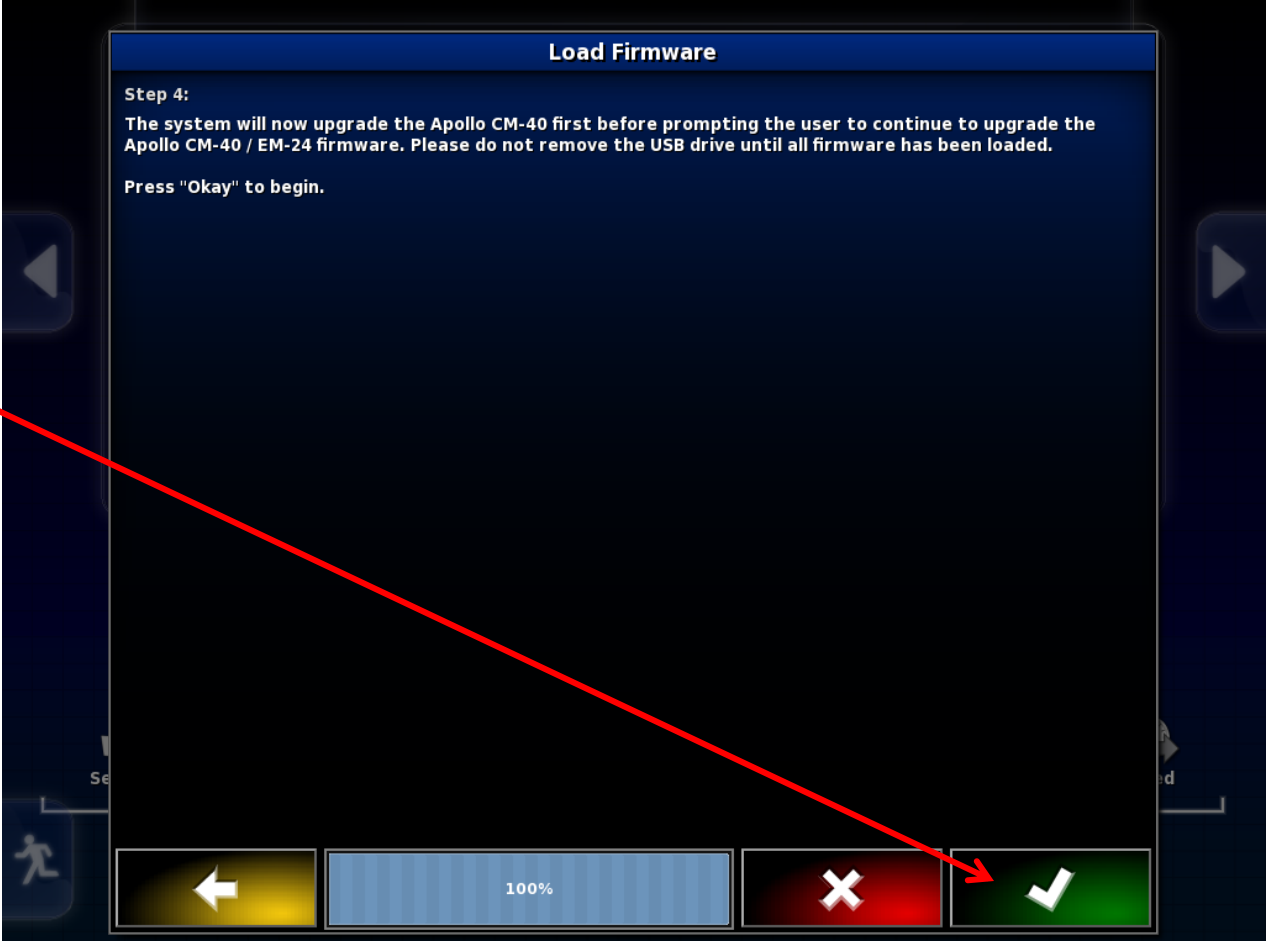

#### Firmware will now be upgraded

BOURGAULT

Bar turns blue showing progress

When complete press check mark To proceed.

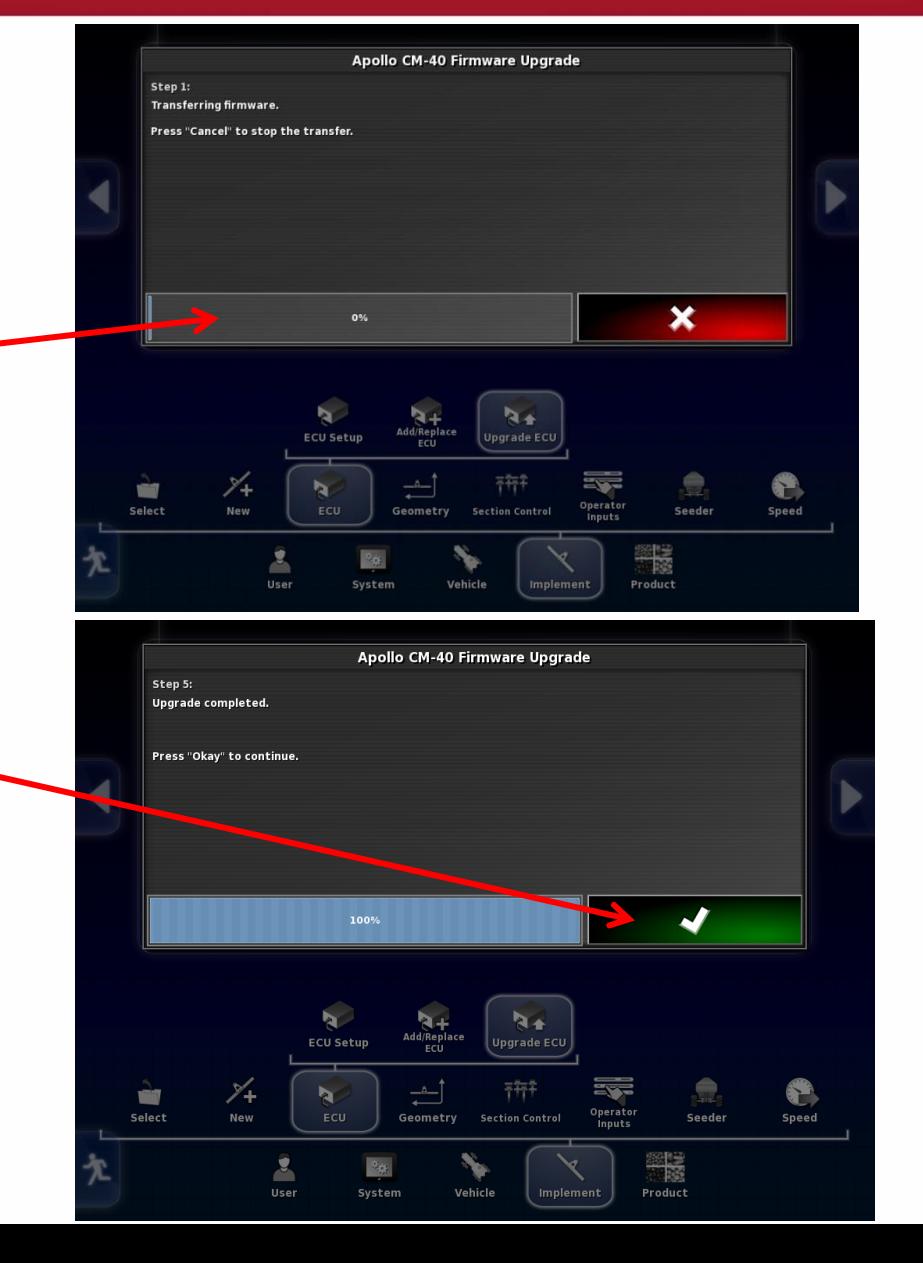

Monitor will restart, Communication will have To be re-established with ECU's ECU's may need power supply removed before they will synchronize. This can be done by shutting tractor off or unplugging

BOURGAULT

ISO plug at rear of tractor

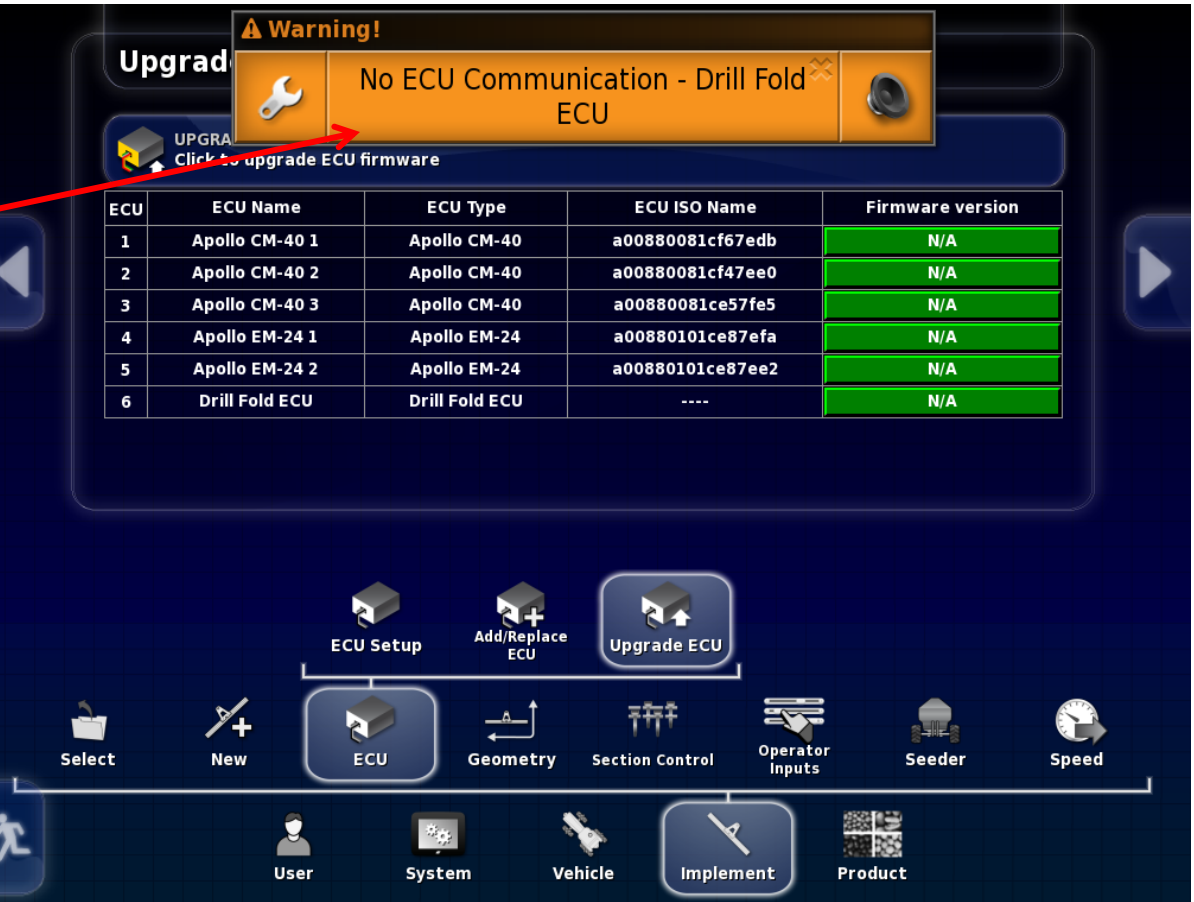

Allow X30 and ECU's to configure and synchronize before doing anything green status bar must not be touched or the upgrade may have to be redone.

BOURGAULT

Dinformation **Upgrad Configuring ECU**  $\circledcirc$ Click to upgrade & JU firmware **ECU Type** ECU Nz ne **ECU ISO Name Firmware version** ECU<sup>|</sup> CM-401  $N/A$ **Apoll** Apollo CM-40 a00880081cf67edb  $3.10-r1,N/A$ JIo CM-40 2 Apollo CM-40 a00880081cf47ee0  $\lambda$ pollo CM-403 Apollo CM-40 a00880081ce57fe5  $3.10 - r1, N/A$ Apollo EM-24 1 Apollo EM-24 a00880101ce87efa  $N/A$ Apollo EM-24 2 Apollo EM-24 a00880101ce87ee2  $N/A$ **Drill Fold ECU Drill Fold ECU** a00880081cf27ed0  $0.14 - r14, N/A$  $\mathbf{R}$ **ECU Setup** Upgrade ECU<sub>,</sub> 精神 ⊁ ᆂ ş. N ₩ Select **New** Operato<br>Inputs ECU Geometry **Section Control** Seeder Speed 图 등  $\mathbf{z}$ Product **User** System Vehicle Implemen ปี In. าrmation **Upgrad Synchronising ECU**  $\circ$ UPGRA<br>Click to upgrade ECU firmware **ECU Name ECU Type ECU ISO Name Firmware version** ECU Apollo CM-401 Apollo CM-40 a00880081cf67edb  $3.10 - r1.1.1.7$ Apollo CM-40 2 Apollo CM-40 a00880081cf47ee0  $3.10 - r1, 1.1.7$ Apollo CM-403 Apollo CM-40 a00880081ce57fe5  $3.10 - r1, 1.1.7$ Apollo EM-241 Apollo EM-24 a00880101ce87efa  $0.2, 0, 0.2, 0$ Apollo EM-24 2 Apollo EM-24 a00880101ce87ee2  $0.2.0, 0.2.0$ **Drill Fold ECU Drill Fold ECU** a00880081cf27ed0  $0.14 - r14, 1.1.1$  $R +$  $\bigcup$ Upgrade ECU $\bigcap$ **ECU Setup** ⊁  $\rightleftharpoons$ **R** a ₩ ECU **New** Geometry Seeder Select **Section Control** Speed es<br>Elio User Product System Vehicle Implemen

Upgrade is complete You can now touch Any of the tabs.

BOURGAULT

Note: a CM-40 is turned Drill Fold ECU by changing the firmware, the Drill Fold ECU can be changed back to a CM-40 by putting the CM-40 firmware back onto it.

#### Upgrade ECU (Apollo) - 3420 TEST PROFILE

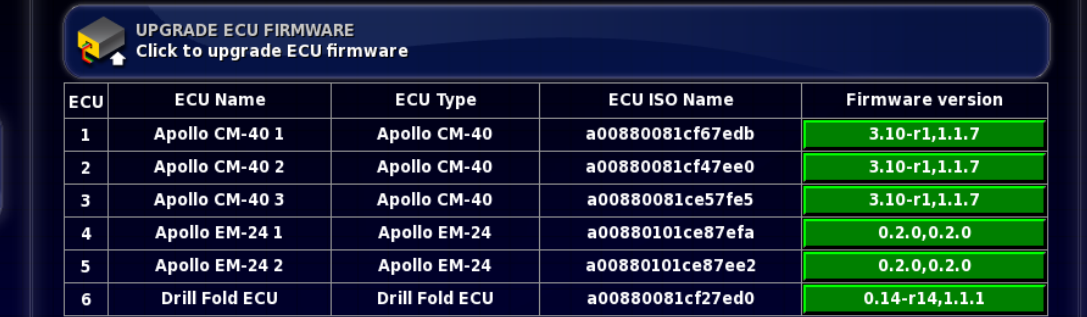

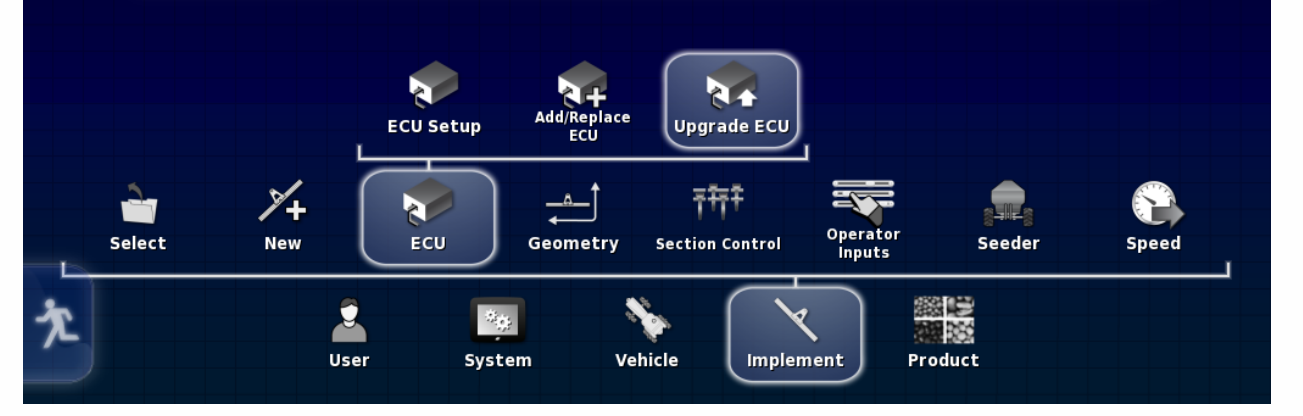

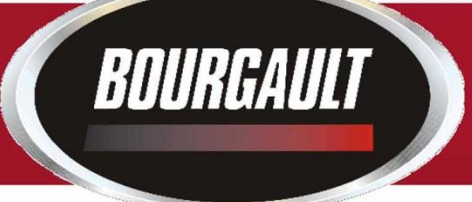

**4.** Put Thumb drive in X30 USB port to provision it for upgrade. Go to settings page by touching wrench symbol in bottom left of screen. Depending on Software version on X30 there are different locations for Provisioning USB for Upgrade, shown below. Software versions before 3.20.513 are on left 3.20.513 is on the right.

#### 3.16.xxx to 3.18.xxx 3.20.xxx

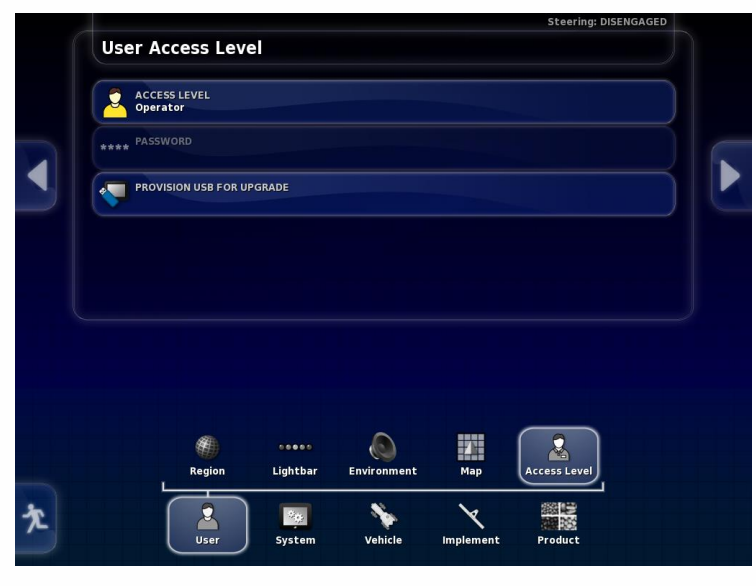

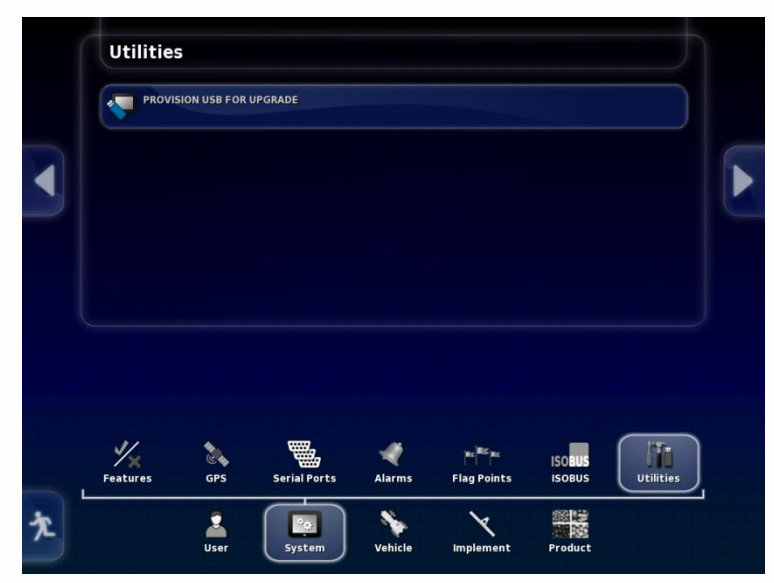

- **5.** Remove thumb drive
- **6.** Turn off X30, plug thumb drive back in to X30
- 7. Re-start X30
- 8. Wait for message on screen to remove thumb drive. Remove thumb drive.

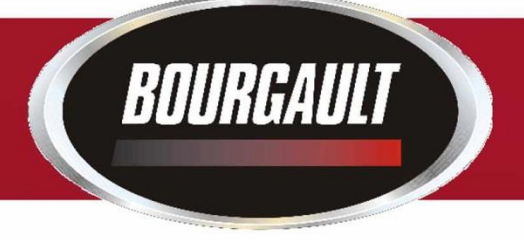

- 9. System will reboot and ask you if you want to do a touchscreen calibration but not necessary. Select No.
- 10. System will ask if you want to retain user settings. Always select yes.

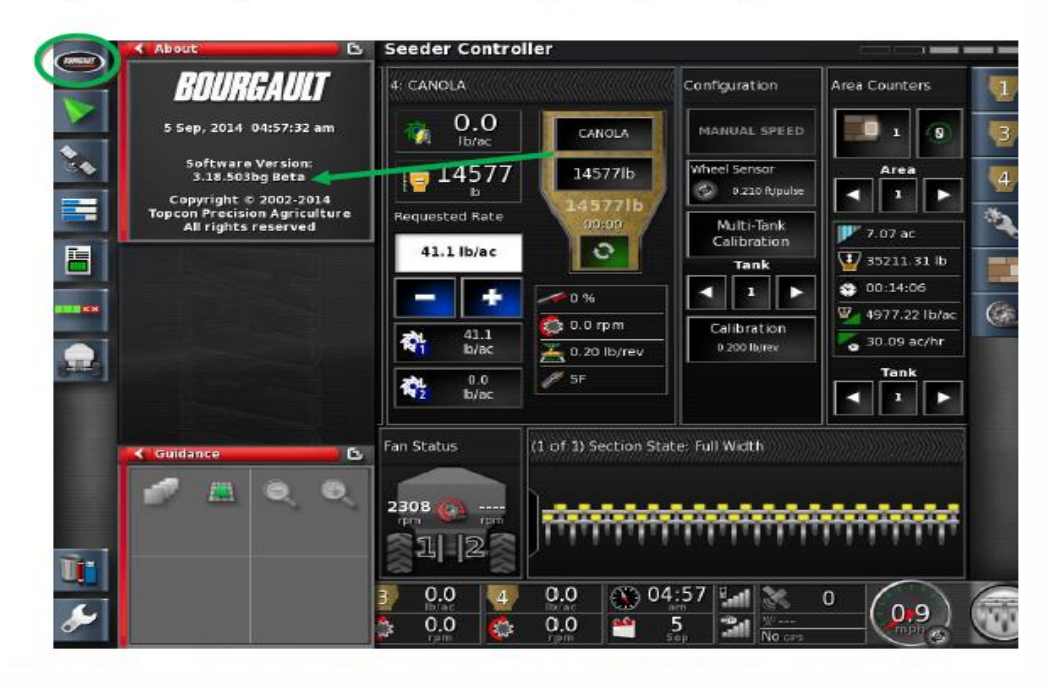

11. On main screen, click the Bourgault button in the top left hand corner. Ensure that the software version shown is correct. (3.24.508)

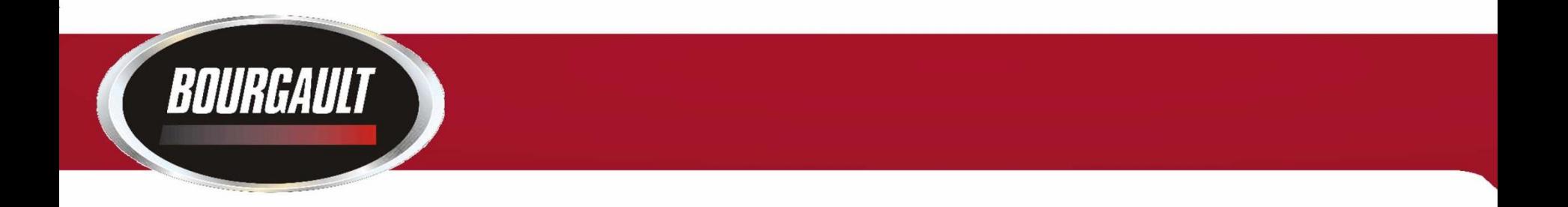

- 12. Upgrade complete.
- 13. Check your profile and timings to make sure they are set properly. If using sectional control, section timing must be set.

14. When updating Software in monitor the firmware in the ECU(s) must also be updated . Follow the procedure in the previous pages to upgrade firmware.

15. The procedure will be the same software and firmware versions will vary from pictures make sure you know the versions that you are installing.